## Learning Morks ning Norths Learning **SERIES Learning Work SERIES** Learning Learning Worksenes Learning Worksenes Learning ork<sub>sang</sub> Norksang Learning Norksang RIES Learning Work Access WICLOSOFT MCGESS Reprise Learning Learning Morksenis Learning International Contesses Learning Worksenes Learning Worksenes Learning FOR  $\sqrt{L}$ FOR FOR FOR FOR FOR **Using Microsoft Access Database**

Aristophe Learning Work SERIES Learning

FOR

Research Learning Work Center Learning

FOR

Learning Learning Learning Nork SERIESLearning

Torring Morksen's Learning Morksen's Learning

SERIES Learning Nork SERIES<br>SERIES Learning Learning Nork SERIES<br>J. M. SERIES Learning Nork SERIES Learning

FOR

Arning Prince Learning

FOR

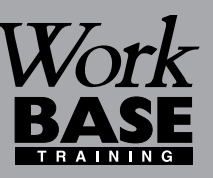

FOR

OR

**Booklet**

 $\overline{\phantom{0}}$ 

 $\mathbf 0$ 

 $\boldsymbol{\beta}$ 

 $\Gamma$ 

n

n

gW**o**

**r**

*S E R I E S*

**k** 

 $\bullet$  in the  $\bullet$ 

ட O  $\boldsymbol{\underline{\alpha}}$ 

**g**<br>**g** sor

FOR

R

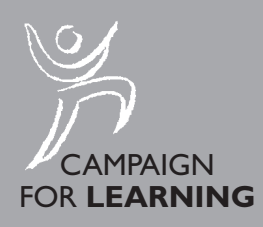

Or Morks- Nork

FOR

*RIES*L

FOR

Name:

 $\overline{\phantom{0}}$ 

**Booklet**

**18**

 $\bf \Theta$ 

 $\boldsymbol{\varpi}$ 

 $\Gamma$ 

n

 $\subset$ 

gW**o**

**r**

*SERIES*

**k** 

 $\bullet$  in the  $\bullet$ 

LL. O $\boldsymbol{\underline{\alpha}}$ 

# **Using Microsoft Access Database**

**CONTENTS**

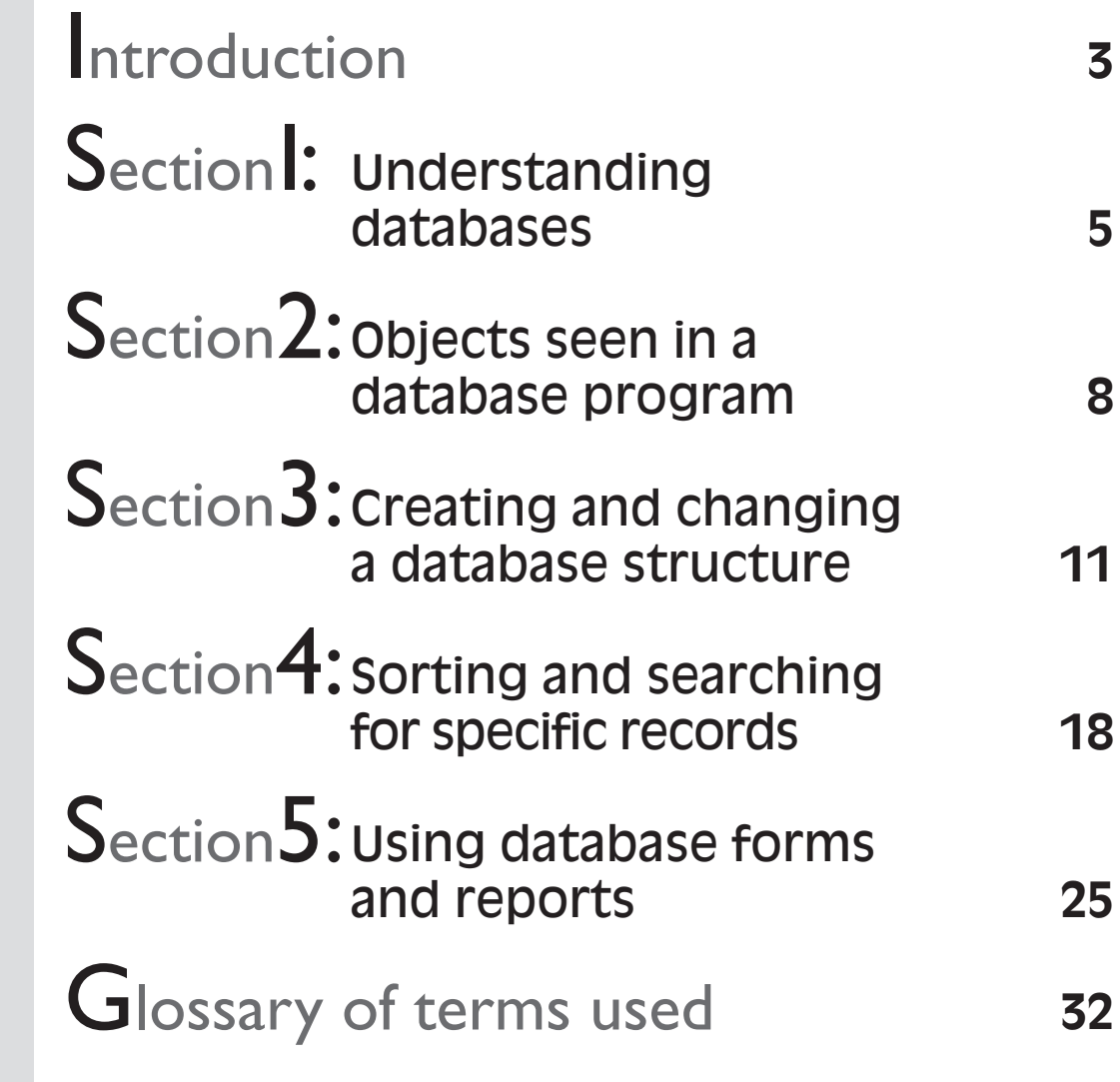

Copyright ©2001 Workbase Training First published 2001 by Southgate Publishers Ltd **Southgate Publishers Ltd, The Square, Sandford, nr Crediton, Devon EX17 4LW** All rights reserved. This booklet may be photocopied by the purchaser or the purchaser's organisation for use within that organisation only. British Library Cataloguing in Publication Data A CIP catalogue record for this book is available from the British Library. ISBN 1–85741–099–8

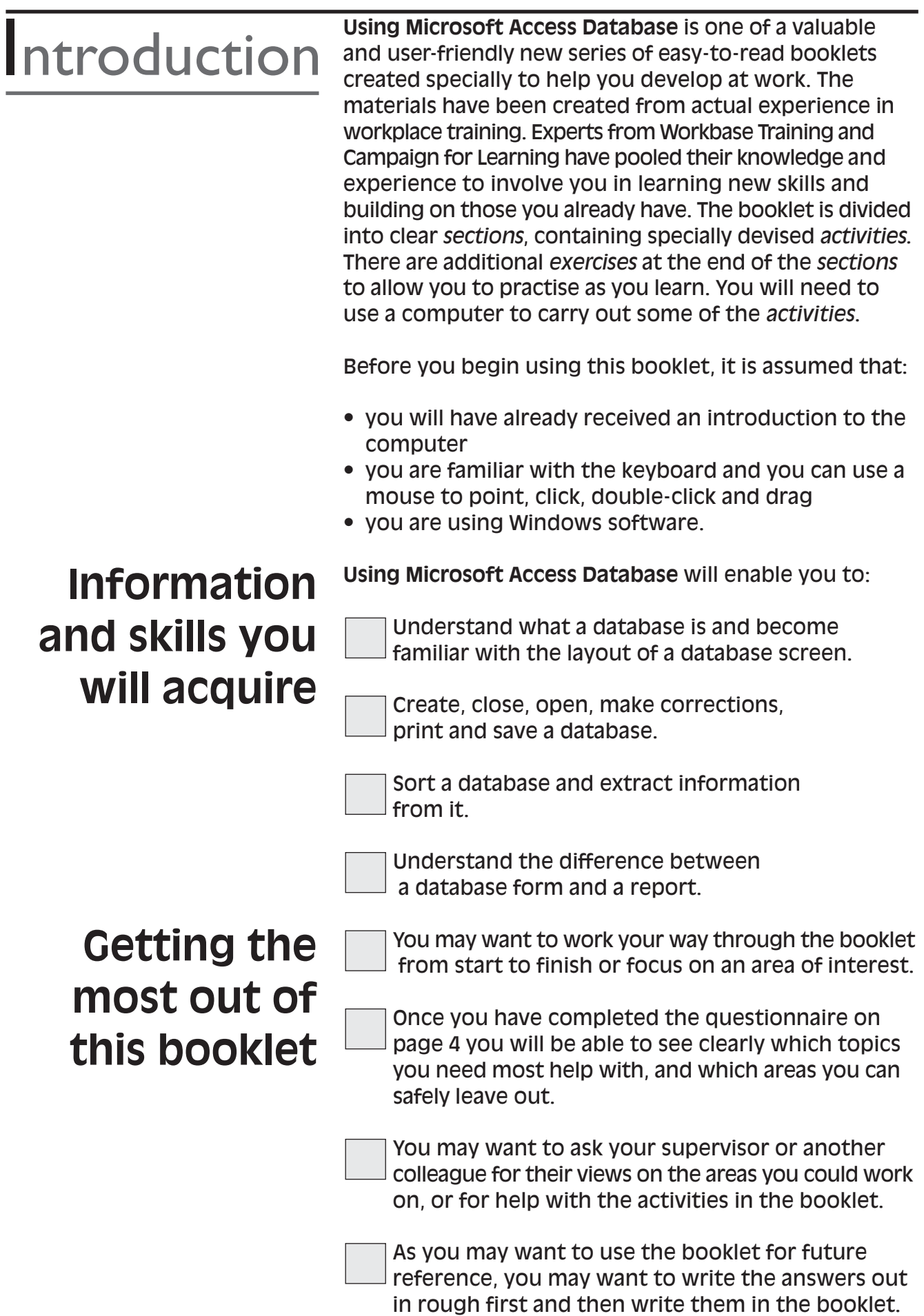

**Questionnaire** 

**What do you**

This questionnaire is to enable you to think about which areas of database skills you need most help with. *Tick boxes as appropriate.*

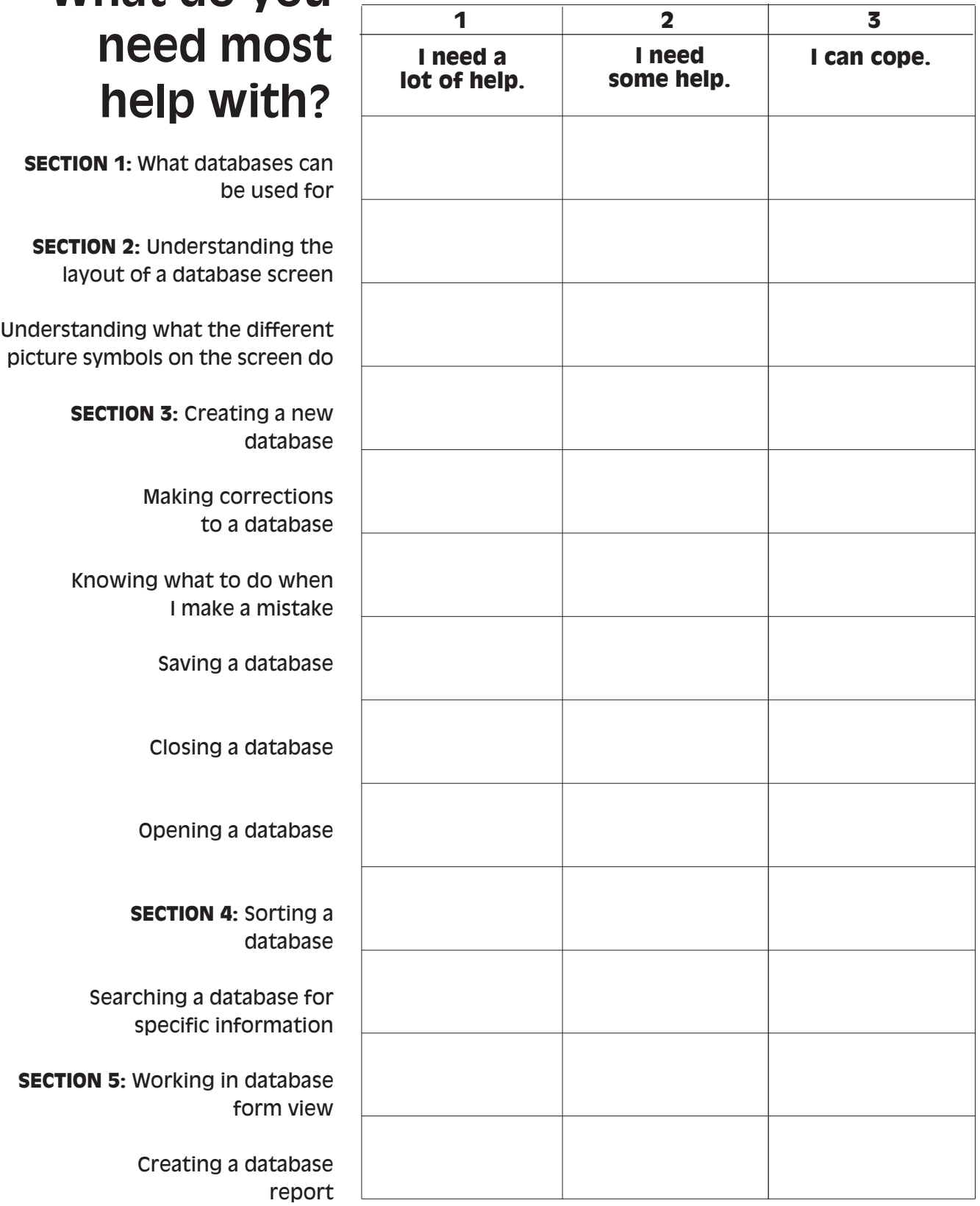

The most important areas for you to concentrate on are those which you have marked 1 or 2.

## **UNDERSTANDING DATABASES** Section |

## **What is a database?**

A database is used for storing a lot of similar information in an organised way using a computer and a database program like Microsoft Access or Lotus Approach. A telephone directory is a good example of a database. It contains a very long list of names, addresses and telephone numbers organised in a structured way and sorted in alphabetical order of surname. A database is used for storing lists that you may handwrite in everyday and business life. A database can be used to store personal and business address details, employee details, customer and supplier records and sales or product information. A database can save time by storing the information for you.

Not only can you store vast amounts of information in a database, but also it is designed to allow you to **manipulate** the information stored in various ways. You can:

- make changes to details
- add and remove details from a database list
- sort the information in various ways, e.g. sort by Surname and sort by City
- search through the database to extract specific information, e.g. all who live in the City of London and everyone with a surname beginning with 'S'
- save all the different versions of sorted and specific extracted information and still leave the original database list intact
- work in a form view seeing one record at a time rather than all records
- create and print various reports from data contained within a database.

A database can be used in many ways, from very simple to very complex. Essentially, you store and manipulate information contained in a database.

Tables are the heart or central storage place for information in a database. Tables are organised in a column and row format. You design a table by deciding on the column headings you wish to use, then record the individual details along a row.

**Fields** – column headings

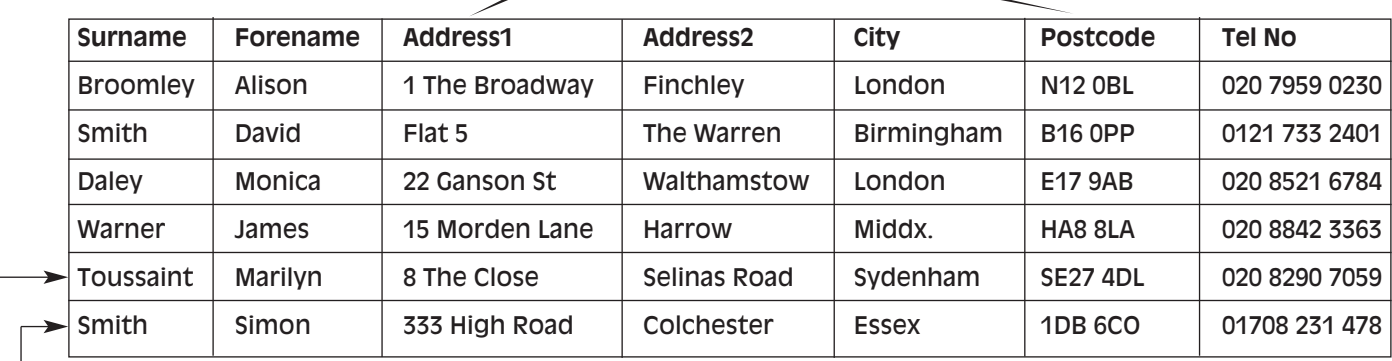

**Records** – in rows showing each individual's details

#### *Fig.1 Database table layout*

Tables can accommodate hundreds of records and many field headings. To make a database more manageable, a database table should not contain too many field headings. Too many field headings can make a database difficult to navigate through as you will not be able to see the whole table across the screen. To overcome this, more than one table can be created in a database. Tables of related information can then be linked to display the information in two or more tables when required. Databases are therefore referred to as relational databases, as you can relate to more than one table by linking them within a database. For example, if you wanted to maintain an employee details database, you could have one table for names and telephone numbers. Another table could be created for other information like job title, department, manager. PAYE information could be kept in another table.

Once you have all your information in tables, you can then manipulate the database in various ways.

Part of getting used to databases will be to understand some of the words that are used to describe features that you will use. A list of common words with explanations has been included at the end of this booklet.

Databases contain different views and objects that can be used. Using a computer to produce databases is easier if you understand the different objects that are available and what they are used for. You may never use all the features and functions available in a database but it is good to know the aspects you will use and not be confused by the rest! Once you have learned the basic skills, you can then go on to master some more advanced skills if you wish. Learning a bit at a time is the best way to get the most out of developing your skills using a computer spreadsheet package. Improvement will come with practice! As you practise working with databases, it will save time and can be enjoyable to create something of your own.

Different database programs may work slightly differently but essentially they perform similar tasks. Microsoft Access database is used for most examples.

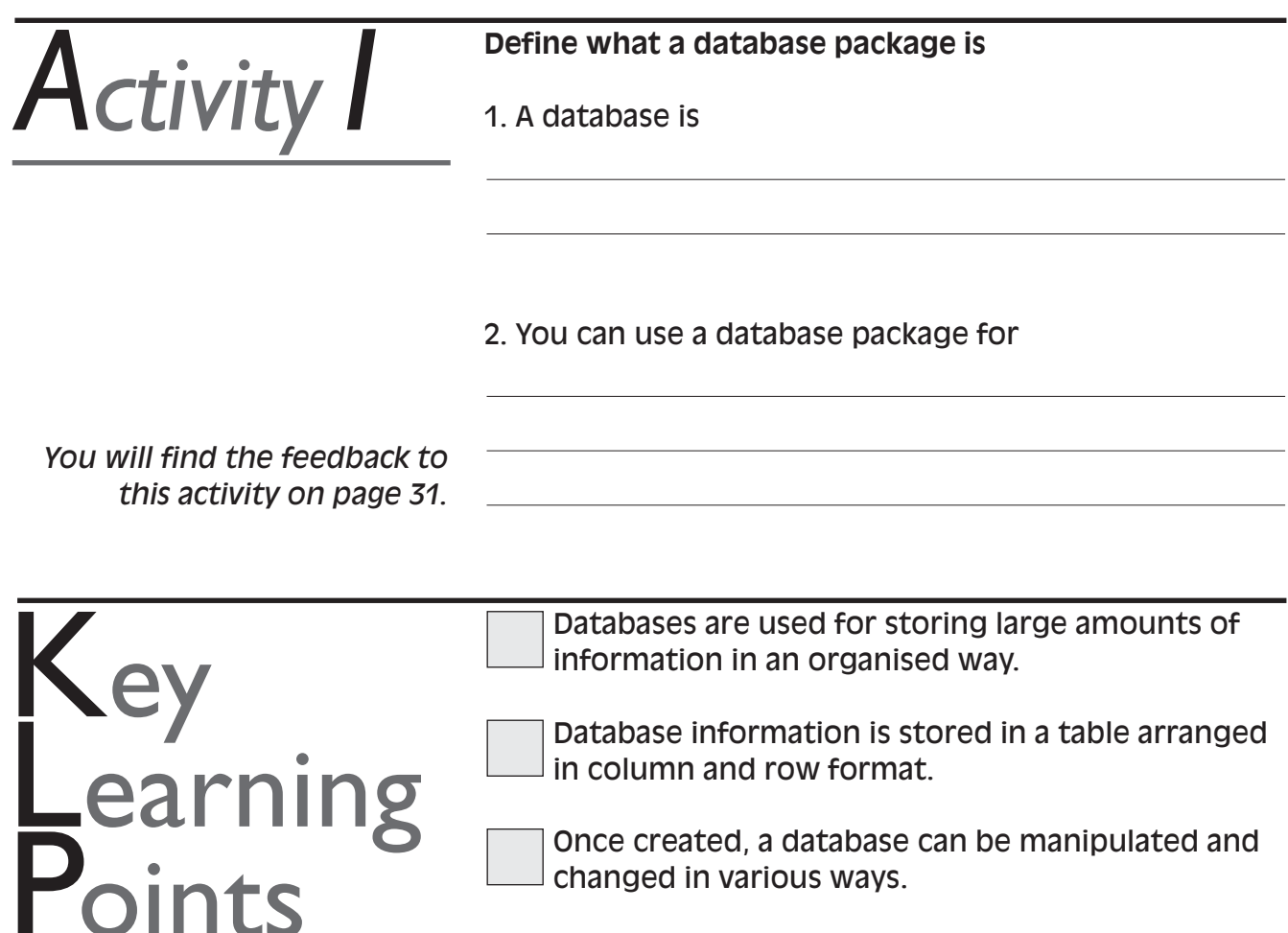

Once created, a database can be manipulated and changed in various ways.

You can sort and search for extracts of information contained in a database.

## **OBJECTS SEEN IN A** Section<sup>2</sup> DATABASE PROGRAM

## **Different parts of a database program**

To get the best use out of databases, it is helpful to know what the different parts of a database are used for. Database objects are icons or options you can use to do different things within the database. The objects in a database are linked in that they all use the same information but some allow you to enter information and some objects allow you to manipulate and present database information. Objects are useful and give you choices as to how you use and manipulate a database. Different programs display database objects in different ways. Even though the database screens may look a little different, the programs essentially try to achieve the same activities and outcomes.

Databases contain objects that can be used to achieve different outcomes using the same information. **Objects**

Tables are the starting point for a database, where the structure for the database is designed. You design a database table by deciding on the headings to use for columns. Once the headings are designed, records are entered along a row under the appropriate heading. **Tables**

| Surname   | Forename | <b>Address1</b>       | Address2     | City       | Postcode | Tel no:       |
|-----------|----------|-----------------------|--------------|------------|----------|---------------|
| Broomley  | Alison   | 1 The Broadway        | Finchley     | London     | N12 0BL  | 020 7959 0230 |
| Smith     | David    | Flat 5                | The Warren   | Birmingham | B16 0PP  | 0121 733 2401 |
| Daley     | Monica   | 22 Ganson St          | Walthamstow  | London     | E17 9AB  | 020 8521 6784 |
| Warner    | James    | 15 Morden Lane Harrow |              | Middx      | HA8 BLA  | 020 8842 3363 |
| Toussaint | Manlyn   | 8 The Close           | Selinas Read | Sydenham   | SE27 4DL | 020 8290 7059 |
| Smith     | Simon    | 333 High Road         | Colchester   | Essex      | 108600   | 01708 231 478 |

*Fig. 2 Database Table*

Information can also be entered in Form view. Form view allows you to type in boxes rather than in cells along a row. You can design a form to display one record at a time or all records. A form uses data from a table. You therefore see the same information whether you are in form view or table view. You choose the view that you prefer to work with. **Forms**

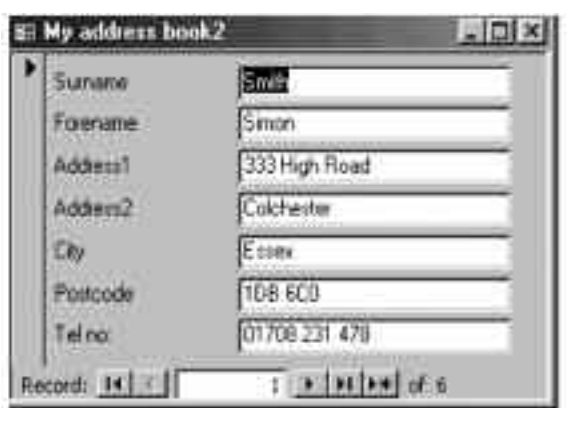

*Fig.3 Database Form in column view*

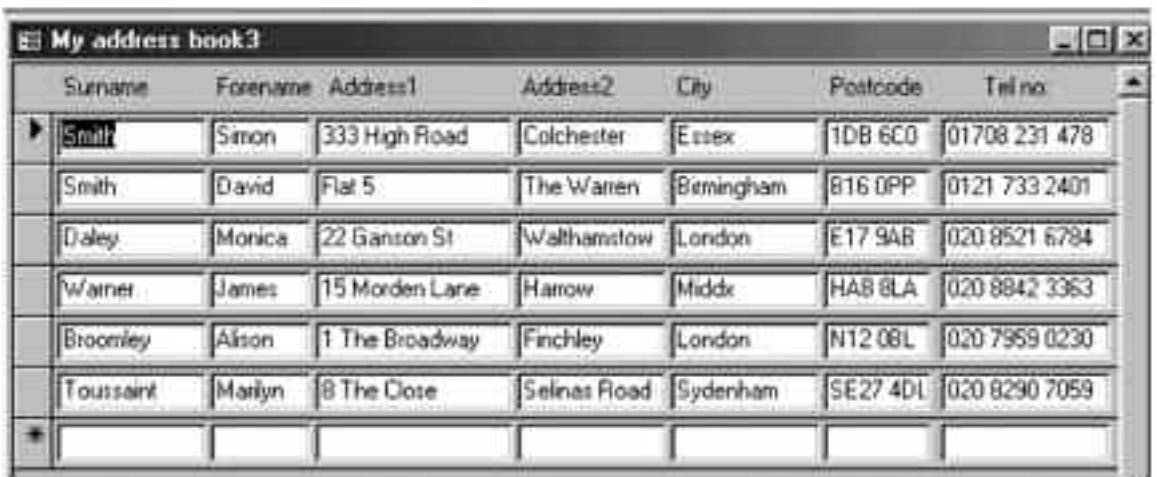

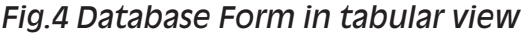

Queries are used to sort, search and perform calculations on information contained within a table whilst the table remains intact. Using a query is like taking a copy of the table to manipulate in various ways. You can save each query created. For example, you can search for all who live in London and create another search for all whose surname begins with 'S'. Queries look like a table but contain the extracted information. **Queries**

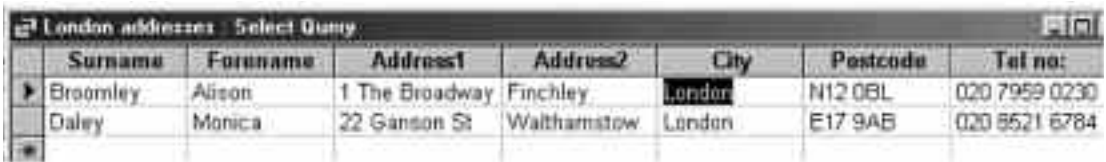

## *Fig.5 Database Query search results for London addresses*

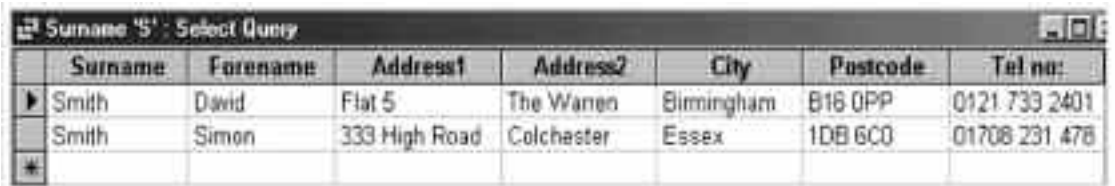

*Fig. 6 Database Query search result for surnames beginning with 'S'*

Reports are used for printing information contained in a table, query or form. A report allows you to choose different styles of presentation. You can also create summary and grouping of information from a table, query or form. **Reports**

## My address book report

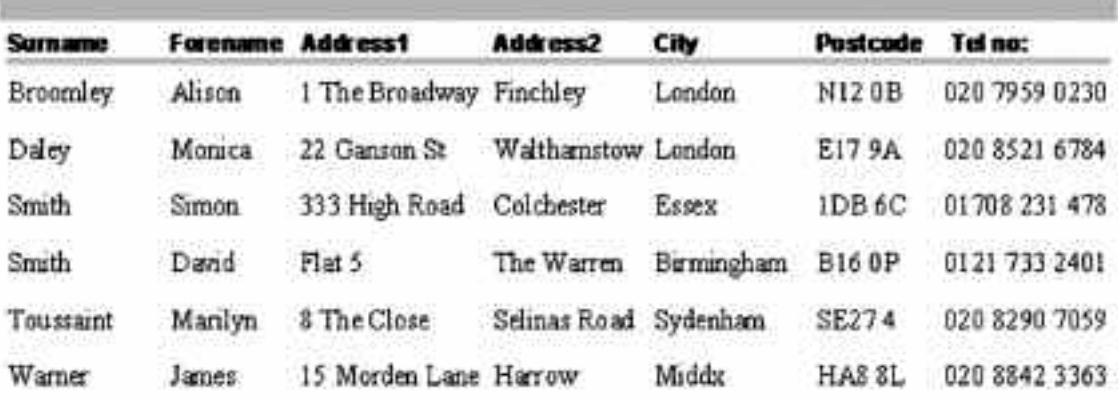

*Fig. 7 Database Report using the table information – report has been sorted by surname*

Databases are very flexible and can save time. The information is typed into a database once and, whether you use a form, query or report, all the data can be saved and printed, keeping the original table intact.

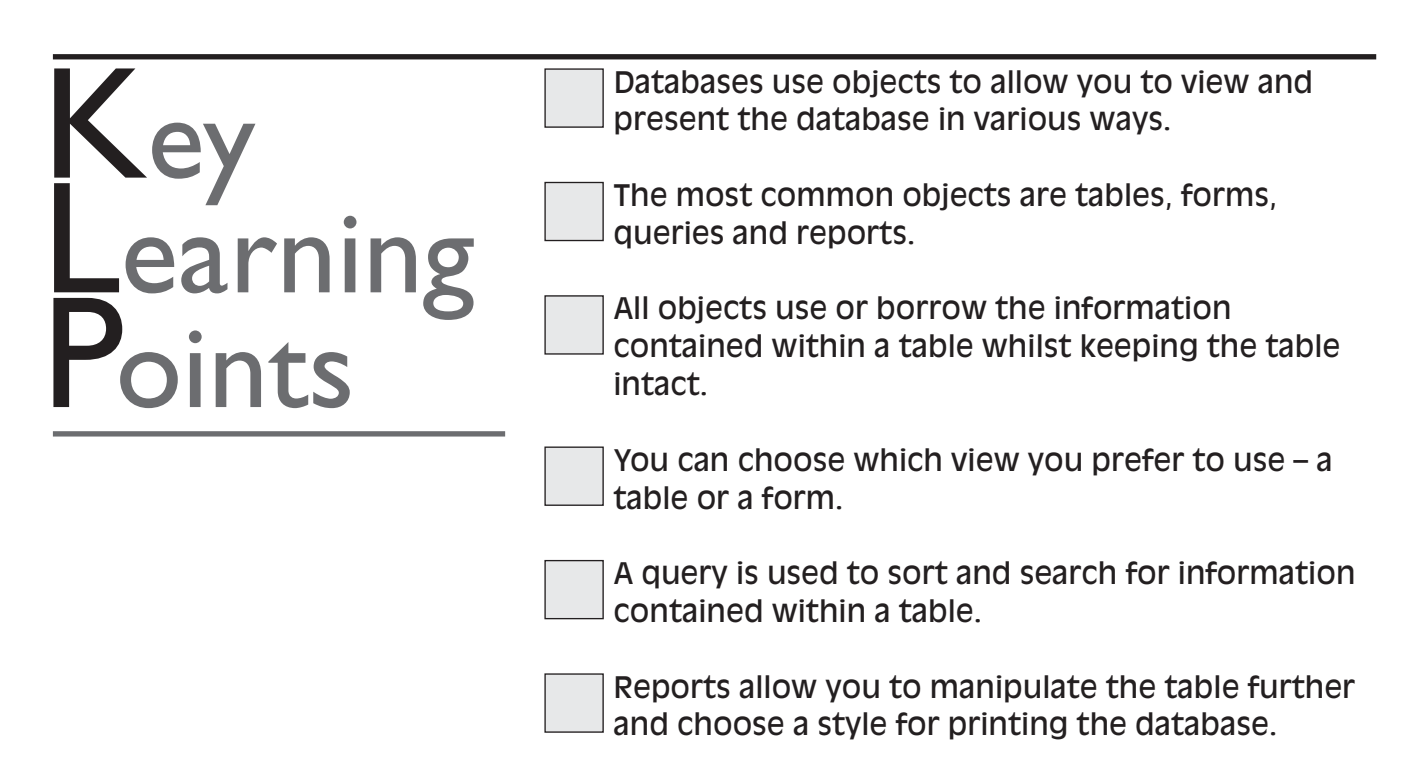

## **CREATING AND CHANGING A DATABASE STRUCTURE** Section3

## **How to create the database structure**

Creating a database structure includes deciding on headings to use and how you may wish to manipulate the database in terms of sorting the data and searching for specific information contained within the database.

In order to sort or search the database efficiently, it is better not to hold too much data under a field heading. For example, a separate field for Surname and First name will make it easier to sort and search by surname or first name. An address can be split into two or three headings, as you would address an envelope, using a different field for each line of the address and the postcode. (See fig. 1).

When sorting and searching, the database recognises the first letter or character in each field cell. If all information is placed under one address field and you wish to search for addresses in London, because London is not the first word in the field, the database would not be able to extract that information.

As well as listing the headings, you will also have to decide on a **Data Type**. The data type indicates the type of data that will be held under a field heading. For example, you can choose a *Date* data type if you were working with dates. The database will recognise that the data under the field consists of dates only. Choosing a data type keeps the data under a field heading consistent, and assists the database with sorting, searching and performing calculations on a field. **Data Types**

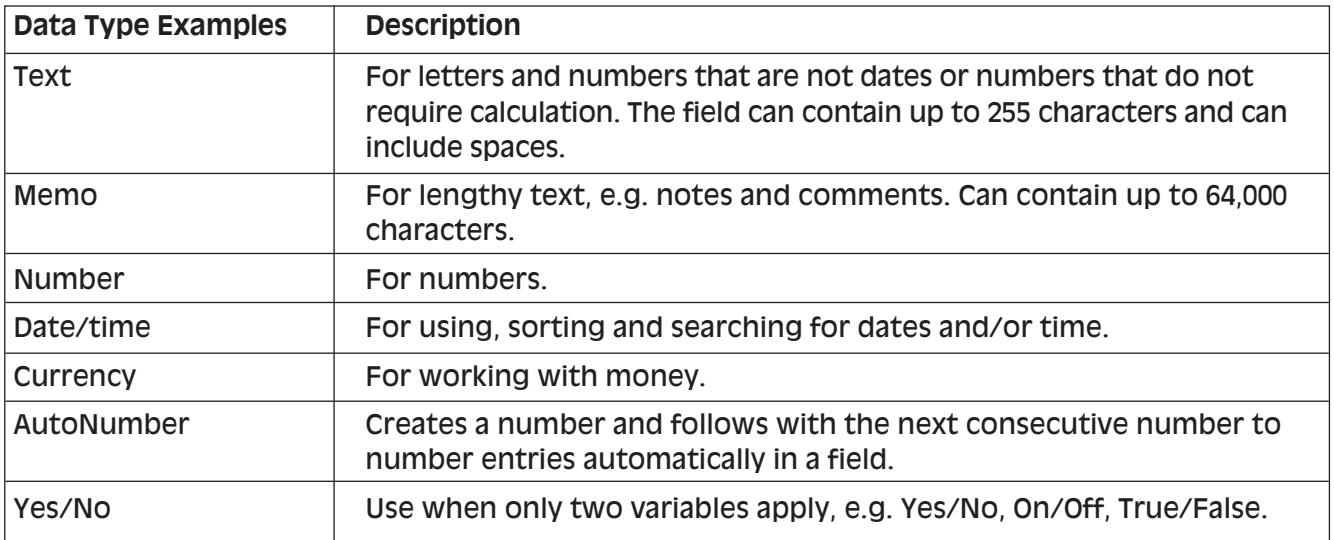

## **Field headings**

The first step in creating a database structure is to design and list the field headings. Once all the field headings and data types have been entered and saved, you will be ready to record the details under the relevant field heading.

- 1. From the File menu, select **New** database.
- 2. **Save** the database.
- 3. Select **Table.**
- 4. Go to **Design View** to create the heading structure.
- 5. List headings you wish to use under **Field Name.**
- 6. For each field, select a **Data Type.**
- 7. Optional: decide what the maximum number of characters will be in each field and enter in **Field Size** in the Field Properties section – you can adjust the width of columns after creating the database.
- 8. Click on **OK** or switch to **Datasheet View** toolbar icon when headings list is complete.

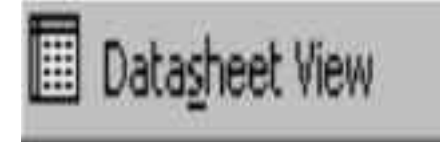

9. **Save** the table structure you have just created. 10. Switch to **Datasheet View** to see the headings

*(Note: Datasheet View may also be referred to as 'Browse' View.)*

across the top of the screen. 11. You will now be ready to start entering the records under the heading names.

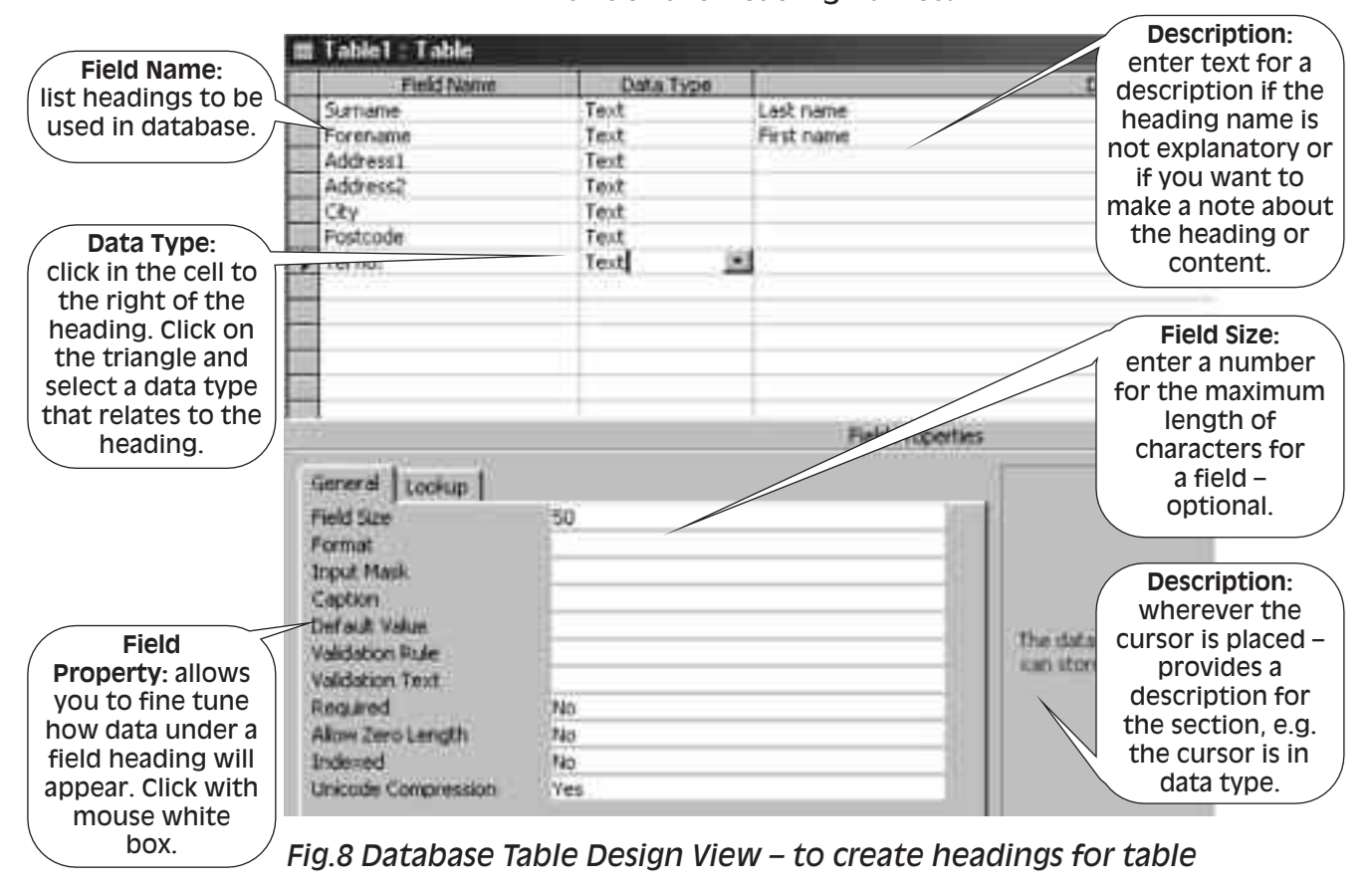

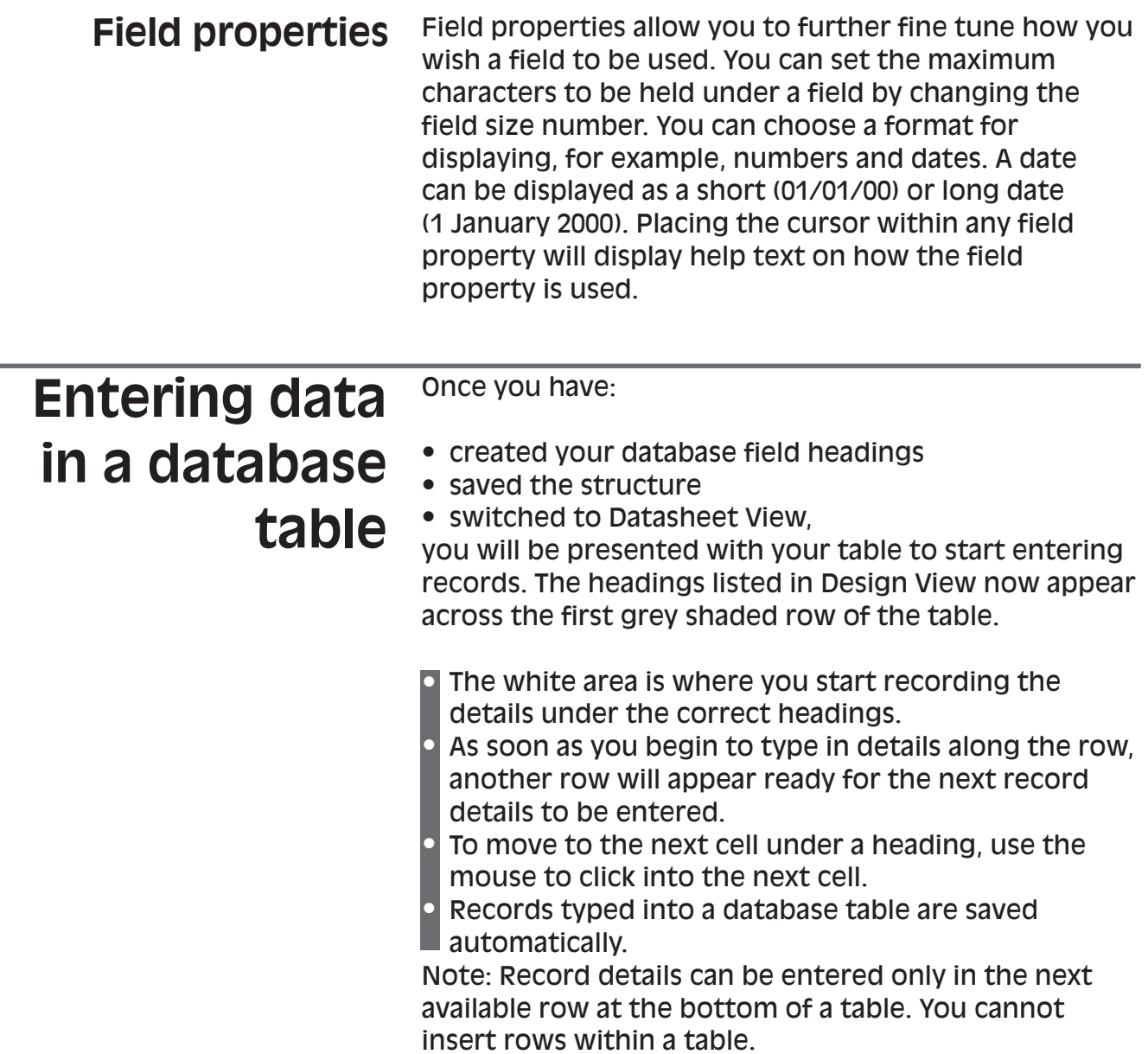

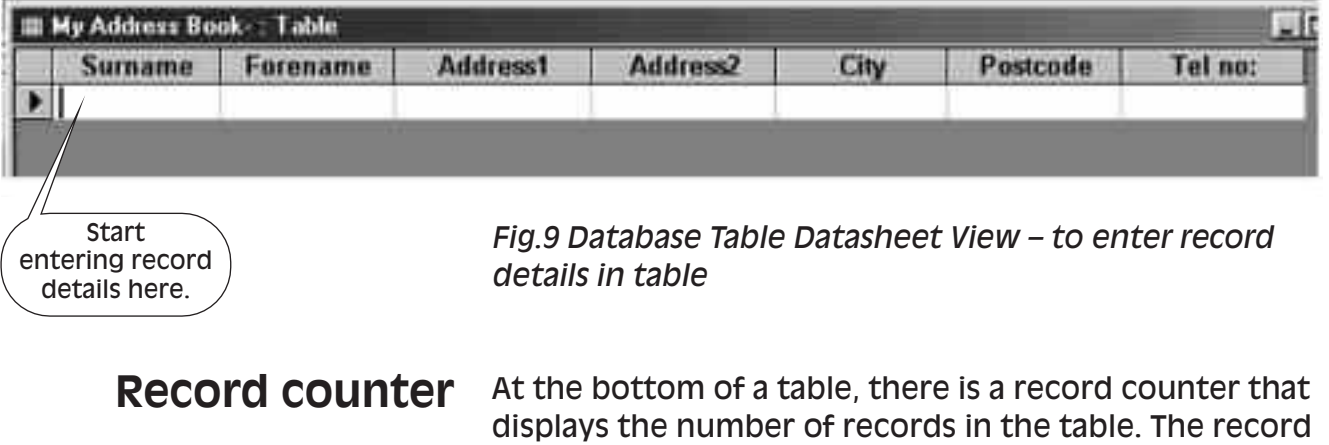

counter enables you to manage the table by displaying the number of current records and the total number of records in the table. You can also move to different records by using the triangles to move back and forward through the records in the table.

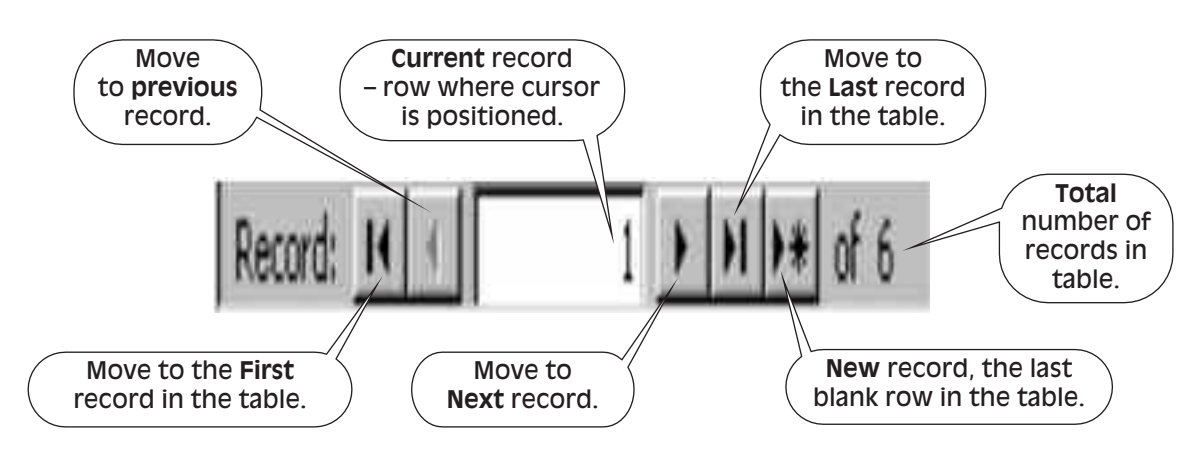

*Fig.10 Database Table Record Counter – use to move through records*

## **Making changes to a database table**

You can edit and make changes to the database table in various ways. You can add new headings and remove unwanted headings. Additional records can be added to the table. Records no longer required can be deleted and corrections can be made.

### **Inserting a new field heading:**

- 1. Place the cursor in the column where the new column will go.
- 2. From the **Insert** menu option, select **Column**. A blank column will appear on the screen.
- 3. To rename the column, click on the **Format** menu and select **Rename Column**. Type in the new column heading name.

### **Deleting a column heading:**

- 1. Place the cursor in the column to be deleted.
- 2. From the **Edit** menu option, select **Delete Column**. The column will disappear from the screen.

You can also go back to design view to insert and delete columns by adding or deleting heading names from the list.

### **Adding a new record:**

New record details must be added in the blank row after the last row.

### **Deleting a record:**

Select the row to be deleted by clicking on the grey area at the beginning of the row. Press the **Delete** key on the keyboard.

### **Making changes to record details:**

Place the cursor within the cell to be amended and make the required changes to the text.

#### You can create more than one table in a database. This can make it easier to manage a lot of data. For example, a database containing employee details may contain the following information – personal details, salary details, work department and manager details. Rather than using one table for all these details, separate tables that group the relevant information together can be created so that you can work with one table at a time rather than having to navigate through a table that contains a large number of headings and details. Tables in a database can be linked to combine data from more than one table so that you can see the contents of more than one table at a time. This makes the database more manageable as each table is not too large, and you can work with the tables you need. Tables can be combined and viewed in various ways – for example, if you wish to look at personal details and salary details, the tables can be linked and viewed together for that purpose. Alternatively, you can use a wizard or smartmaster from the list available in the database program from **File** and **New**. A wizard is a helper that guides you step by step through the process of creating a database. You would choose a database similar to the one you would like to create and make modifications during the creation process to fine tune the preset wizard to the structure you want to create. For example, you may or may not see the exact category you require for your address book but you can choose one that is similar, like the suppliers category, that would contain the structure for names and addresses. **Saving a database table:** Records typed into a database table are saved automatically. Creating and making changes to the field heading structure of a database are saved manually. You will be prompted to save changes when you create or make changes to the database table structure. **Closing a database:** To close a database table, click once on **File** and select **Close** from the menu options. You can also use the **X** in the top right-hand corner of the table. Remember that a table is contained within the main database. After closing the table, you will need to close the database main window when you have finished working with the database. **Working with more than one table Using preset databases Save, close, open and print functions**

**Opening an existing database:** Click once on **File** and

select **Open** from the menu options. Select the database to be opened. Remember that the database name will be different from the table name contained within the database.

**Printing a database table:** Click once on **File** and **Print** from the menu options whilst the table is displayed on the screen.

1. Which character in a field heading does a database recognise?  $\Box$  (a) Any character in a field heading  $\Box$  (b) The first character in a field heading  $\Box$  (c) The database does not recognise characters 2. Why is the database structure important?  $\Box$  (a) The database structure is not important  $\Box$  (b) To make the database look presentable  $\Box$  (c) To make it easier to sort and search the database 3. What does a wizard do?  $\Box$  (a) Perform magic  $\Box$  (b) Guide the process of creating a database  $\Box$  (c) Make the database look presentable 4. Which data type would you use if you were entering dates of birth?  $\exists$  (a) Text  $\exists$  (b) Memo  $\Box$  (c) Number (d) Date List the headings you would use to keep details of personal or business contacts in a database: *You will find the feedback to this activity on page 31. Activity2* Activity<sup>2</sup>

*You will find the feedback to this activity on page 31.*

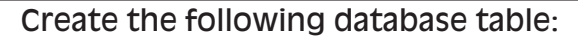

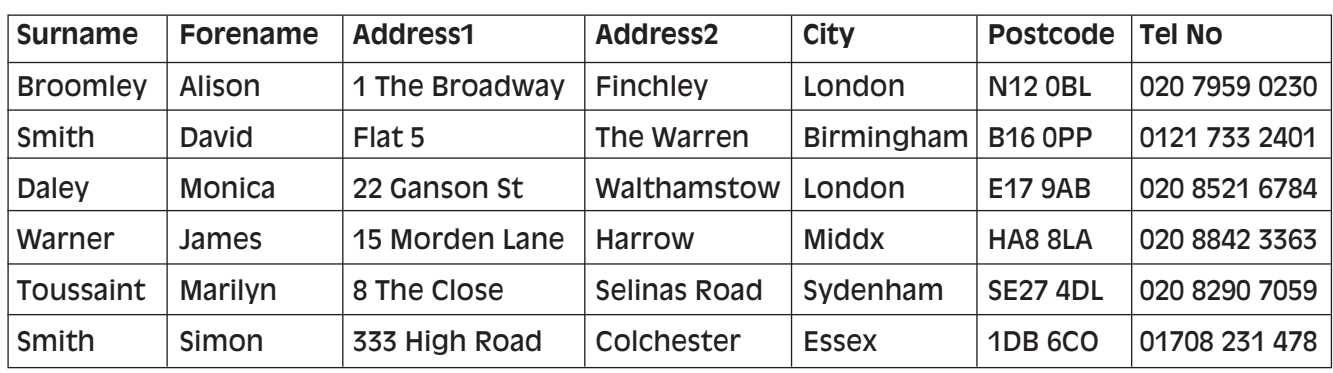

*There is no feedback to this activity.*

*Activity4*

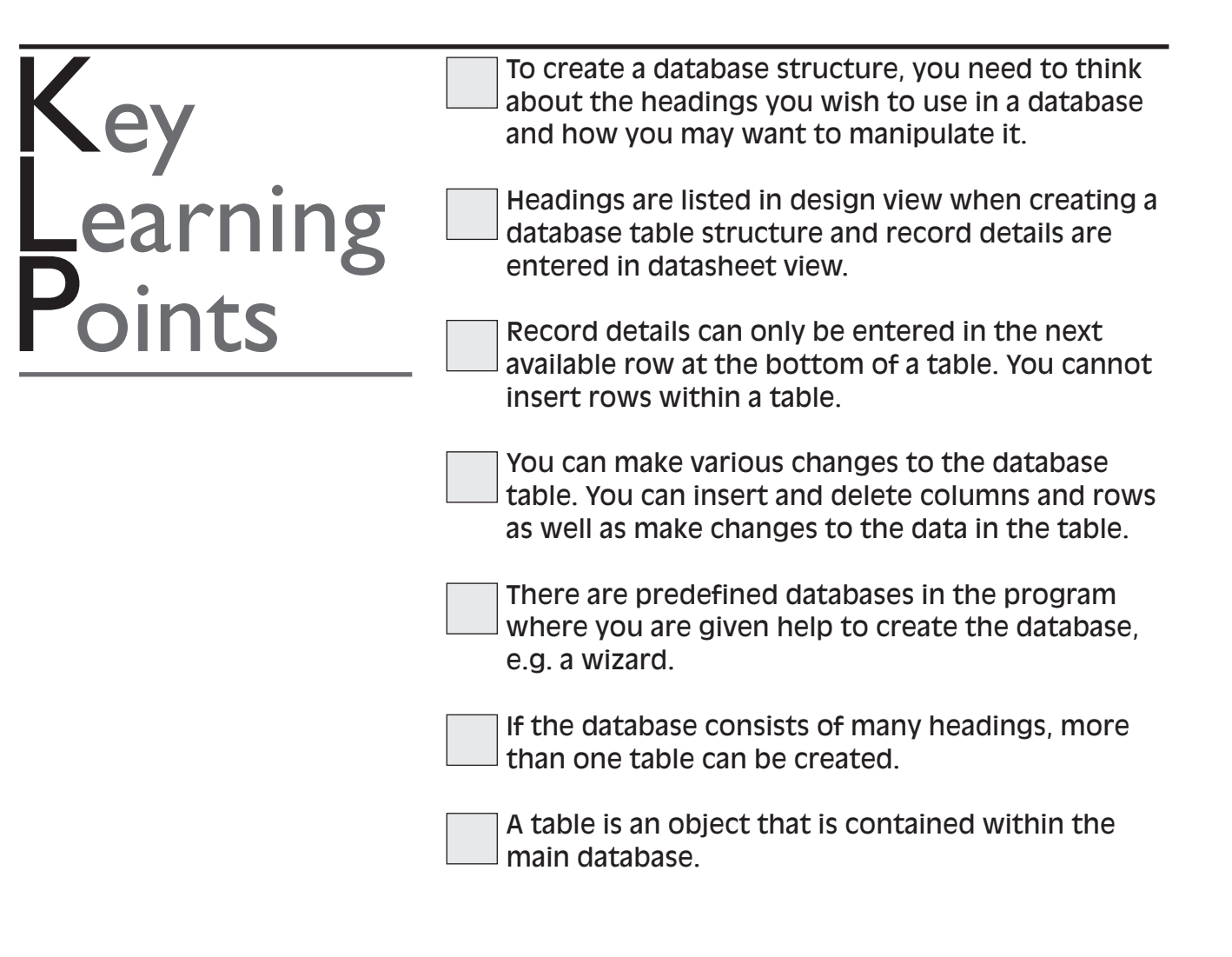

## **SORTING AND SEARCHING FOR SPECIFIC RECORDS** Section4

## **Sorting**

Databases are flexible and can be sorted in various ways. A database can be sorted from table, query, form or report.

**Sorting a database table**

From the database table, records can be sorted temporarily using A–Z on the toolbar or permanently using a primary key.

1. Use A–Z key to sort by ensuring your cursor is positioned in a cell under the heading you wish to sort from. Click once on the A–Z toolbar icon to sort in alphabetical order. The table will now be sorted in the order chosen.

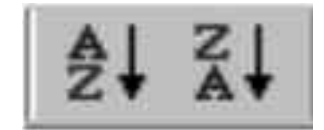

*Sort toolbar icon*

Tables can only be sorted by one heading at a time. You can view the various sorts immediately in a table. You may also want to bring the table back to its original order.

You can also **unsort** the table by clicking on the **Records** menu option and choosing **Remove sort** from the list of options. The table will now be back to its original order.

A query can be used to sort a table and the different sort versions can be saved for future reference. Queries will be explained on page 20.

2. Attach a primary key to the field heading by which the table will always be sorted to allow permanent, automatic sorting by specified field heading.

Note: when using a primary key, the field cannot contain any duplicate names, e.g. if Smith appears twice under the heading, a primary key cannot be used.

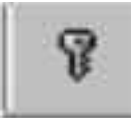

*Primary key toolbar icon*

To attach a primary key to a field heading:

- go back to design view of the table
- position the cursor in the cell containing the heading for the table to be permanently sorted
- click once on the primary key toolbar icon
- the key icon symbol will appear to the left of the selected heading
- save the change to the database table structure
- switch to datasheet view and the records under the heading containing the primary key will be sorted.

## **Searching for specific records**

Once a database is created and all the records entered, you may want to find a specific record or range of records that meet a particular criterion. For example, you may want to find all records with the surname beginning with 'S'. A database can be used to extract specific records from a table in various ways.

## **Extracting records within a table**

Records can be extracted from within a table either by using **Find** to look for a specific record or by using a **filter** to extract records that meet a particular criterion.

## **Using the Find feature**

**Find** allows you to specify a word you are looking for by typing a word that is equal to it in the Find What box whilst the database table is still on the screen.

Position the cursor within the field where the data will be found, e.g. Surname. Select the **Find** toolbar icon to view the Find dialogue box. Type the word you are trying to find in the Find What box. Click once on Find Next. You will then see the found word highlighted in the background on the database table. Once you have found the word for the record you were seeking, click once on cancel to close the find dialogue box.

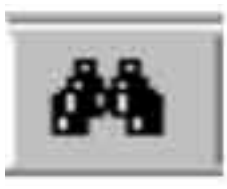

*Find toolbar icon*

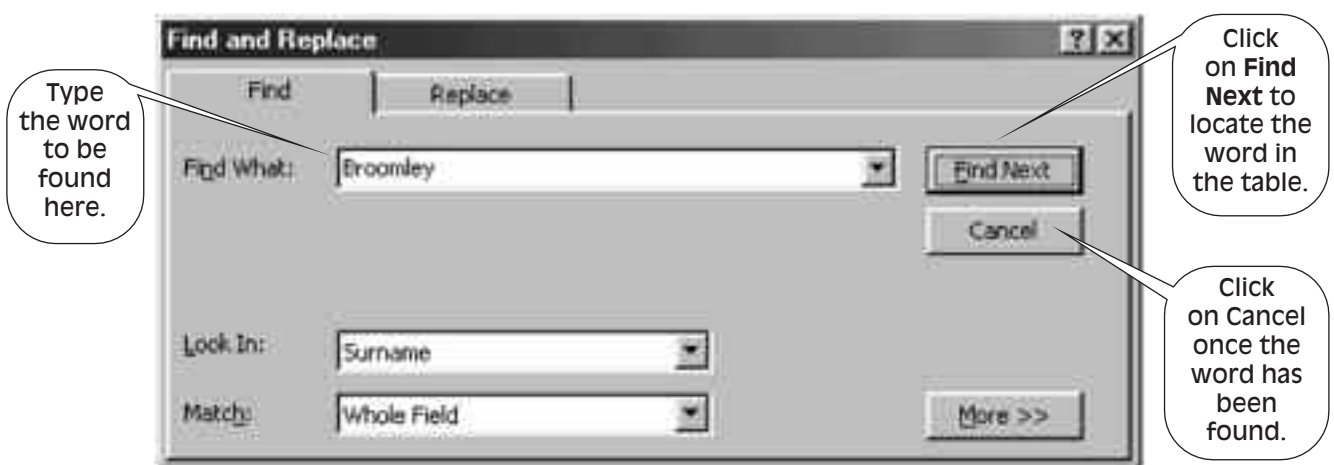

*Fig. 11 Find dialogue box*

## **Using a Filter to extract specific records**

Filtering allows you to find records within a table. To search for addresses in London, position the cursor within a cell that has the word London in it and click once on Filter by selection. All London addresses will be displayed.

To remove the filter and return to the original table, click once on the Remove filter icon.

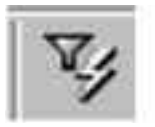

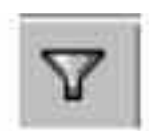

*Filter by selection Remove filter*

## **Extracting records using a query**

A query can be used to extract specific information from a database table. Records can also be sorted using a query. Extracted information can be saved and used for future reference. As the table is updated, the query is also updated. Queries are constructed in design view and the result viewed in datasheet view.

A query is quite versatile and can be used to extract:

- a specific record
	- type in record detail under a relevant field heading
- a range of records
	- e.g. all those who live in 'London'
- values
	- e.g. less than, greater than, equal to
- more than one criterion
	- e.g. those living in 'London' with surname beginning with 'B'.

A query can also be used to sort records.

A query window displays rows containing the following details:

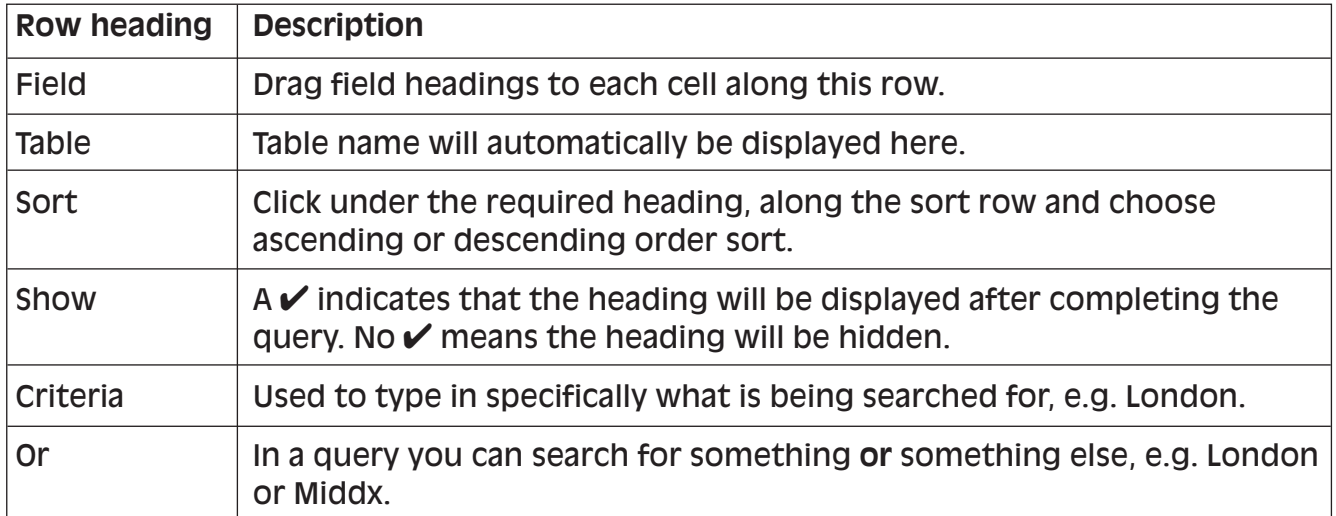

**To create a query:**

- select **Query** from the database main window
- select the **table** to be queried
- drag fields to next available cell on the field row
- to sort click under correct field heading along the sort row and choose ascending or descending order
- to show or hide field headings to display a field heading, the  $\checkmark$  should remain under the relevant field headings along the show row. To hide a field heading, click on the relevant  $\checkmark$  to remove it. The heading will not be displayed
- criteria is used for specific extracts, e.g. London. Type in what you are searching for
- the query can be saved with a relevant name for future reference.

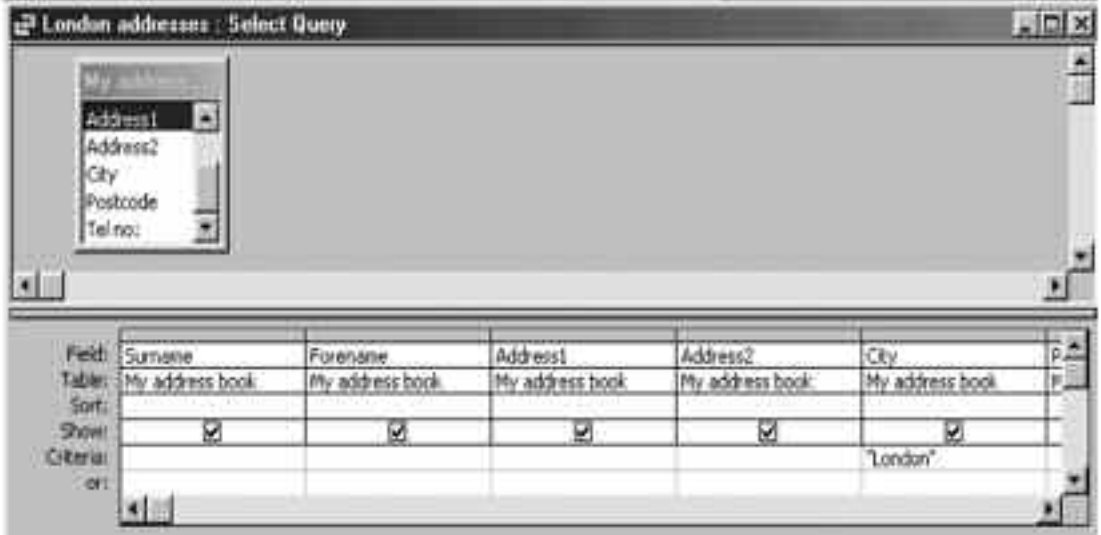

As the table is updated, the query will also be updated.

*Fig. 12 Query window in design view*

To view the query result, switch to datasheet view.

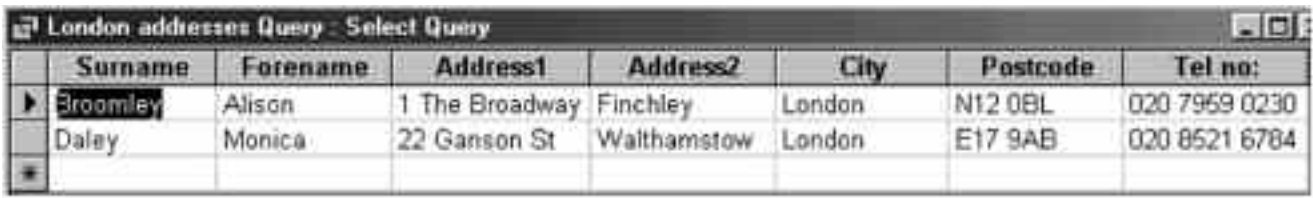

*Fig. 13 'London' query result in datasheet view*

Note: If the query does not return the correct result, go back to design view and check details typed in to ensure they are correct. Details typed in criteria must be the same as they appear in the table. A query can only find what appears in the table.

A query 'borrows' the table details. The original table will remain intact.

To assist with queries, common search operators can be used for criteria as follows: **Search operators**

### **Wildcards**

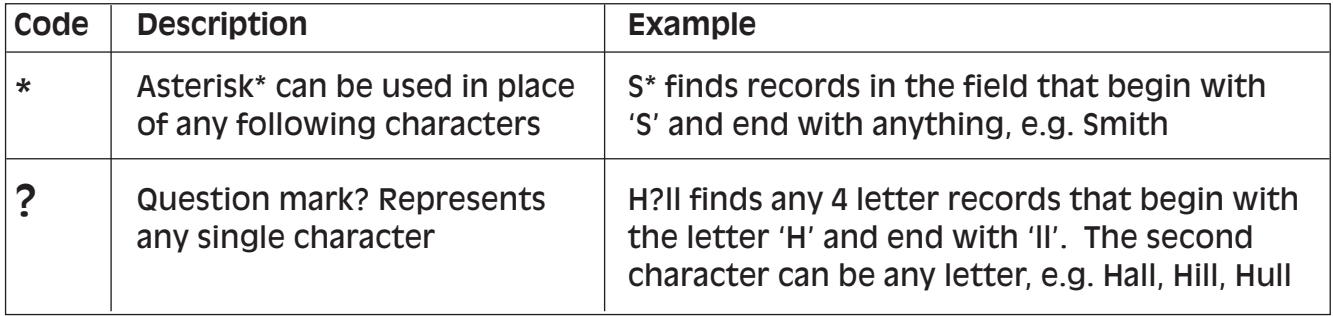

#### **Search operators for values**

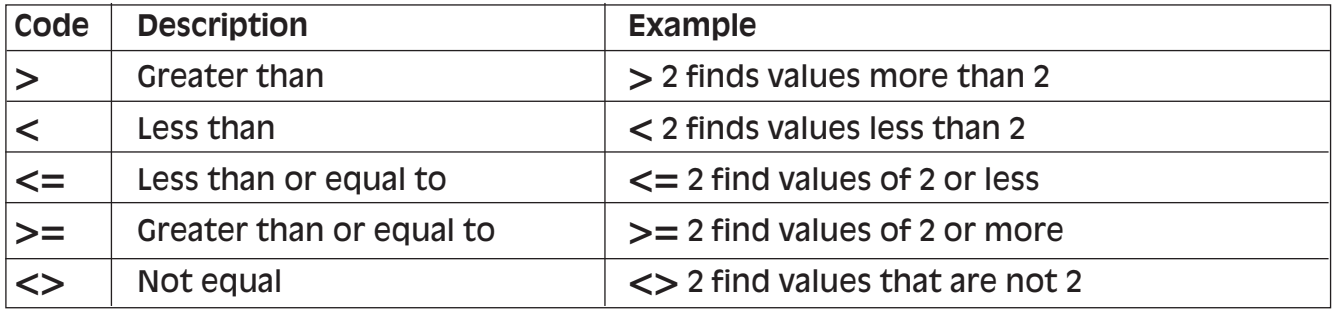

#### **Selection operators**

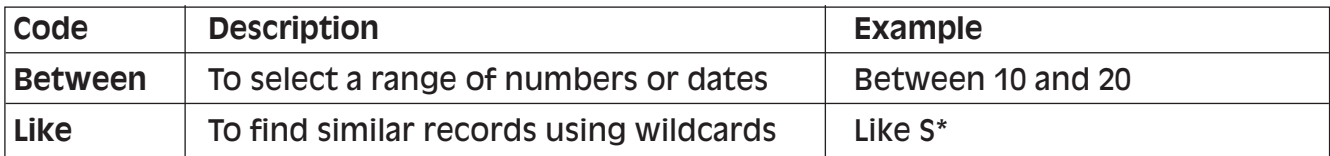

Queries are very useful when searching for simple and/or complex extracts from a database table. As queries can also be saved, you will always have a copy of the table in the various forms you require.

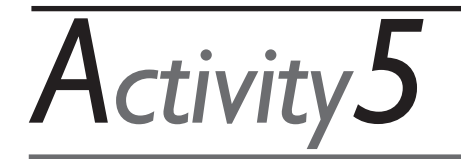

Example: To search for addresses in London, how would details be entered in a query?

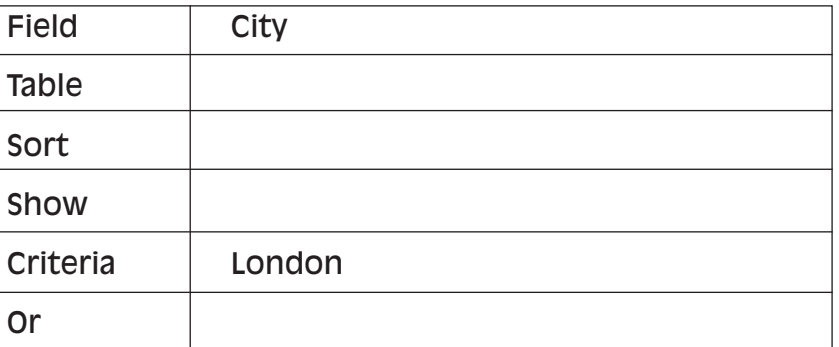

1. To search for addresses in Essex, where would you enter the details?

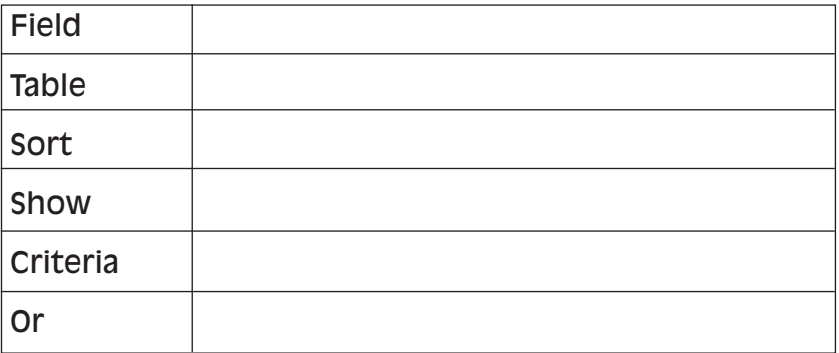

2. To search for anyone with a surname beginning with 'W', where would you enter the details?

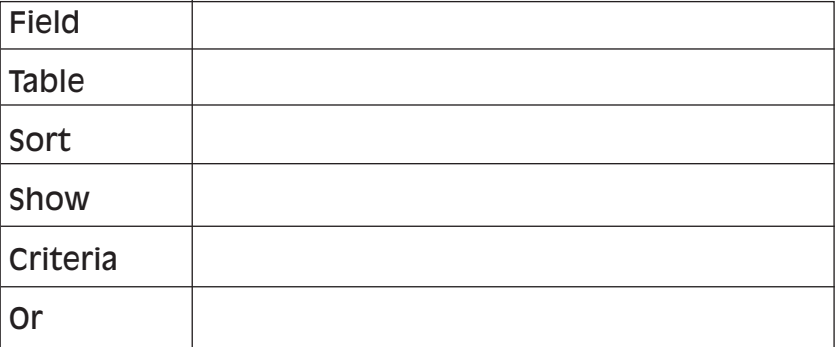

*You will find the feedback to this activity on page 31.*

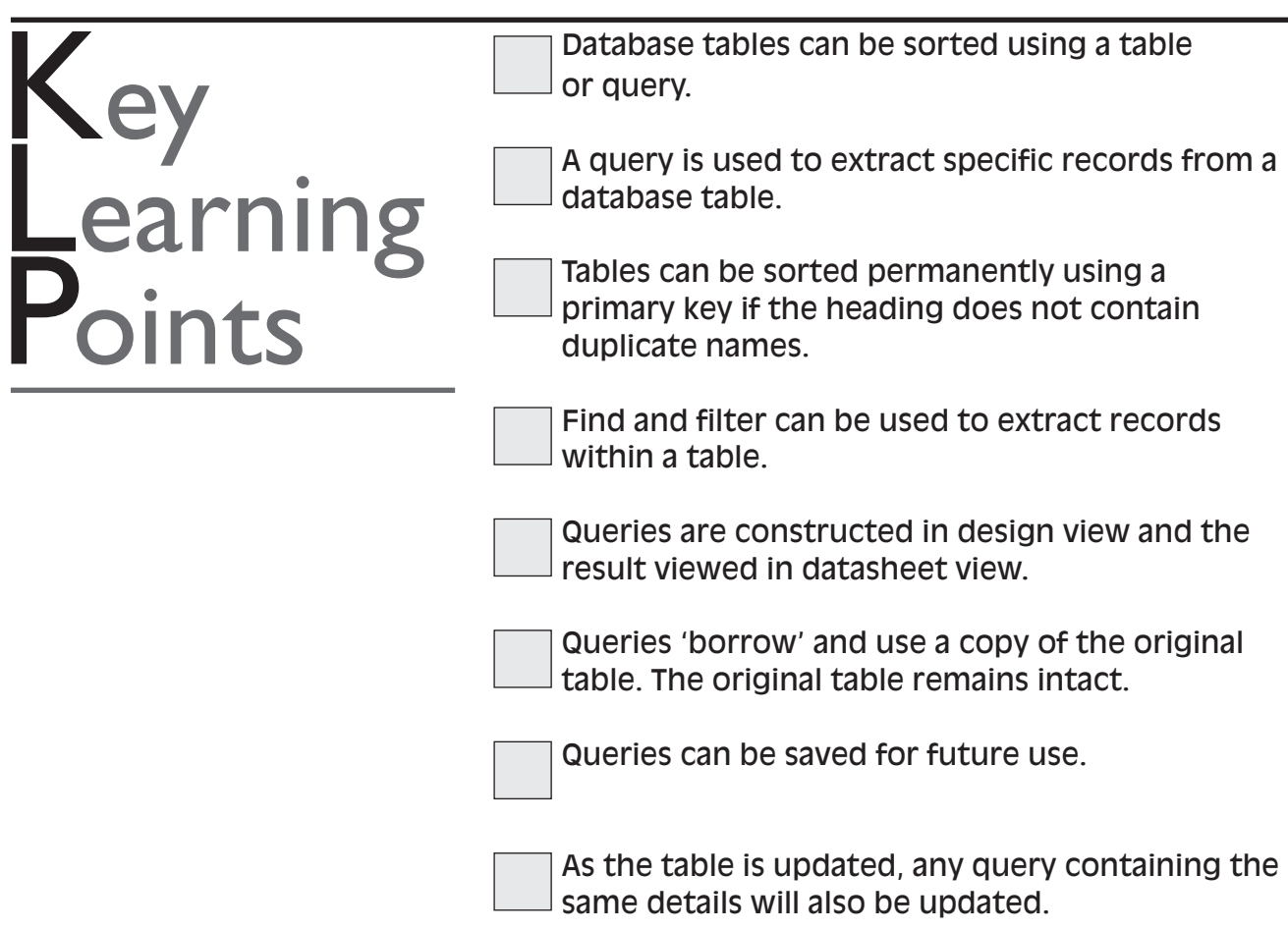

## **USING DATABASE FORMS AND REPORTS** Section<sub>5</sub>

Database forms and reports offer alternative views of a database table or query. A form is similar to a paper-based form with headed boxes for entering data. A form can be used to view a single record or multiple records in a database. Unlike a table, a form can be laid out in a clearer, customised, user-friendly way and can also be printed. A report is not used to enter and edit data, it is used to display data in a more presentable form. You can also group and summarise data, as well as perform calculations in a report, using data from a table, query or form.

## **Working with database forms**

Working with forms, you can use a wizard to assist you in creating an **auto form** to display the type of form layout required (See figs 3 and 4). Select the **Form** object and **New Form** to begin creating a form. Select the type of form required and choose the table or query to be displayed.

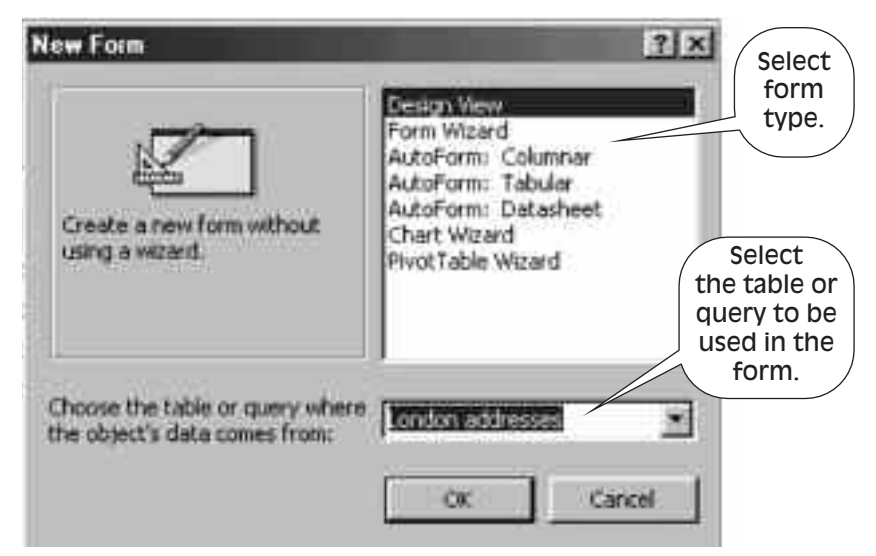

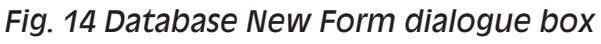

## **Form types**

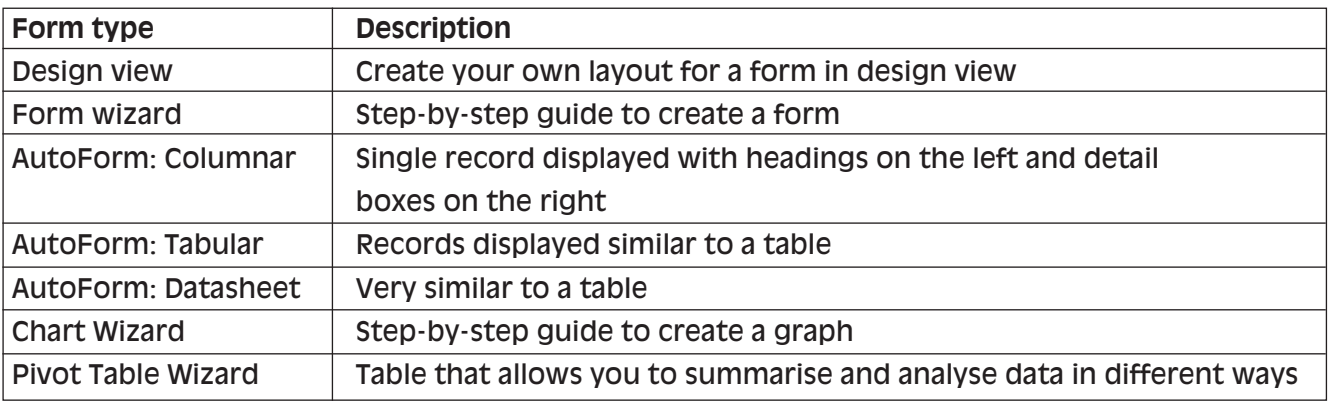

#### Once the form layout is displayed showing the records that were contained in the database table or query, you can manipulate the form and change the layout as preferred. For example, all of a record may not be displayed. Some text may be hidden if the box is too small to display all of the record content. Similarly, the record to be held in the box may contain only a small number of letters or numbers so the box may be too large for the type of record. To change the layout of a form, you can work in **'Form Design View'** to: **Form design**

- insert a heading in the **Form Header** section
- insert details in the **Form Footer** section, e.g. page numbers
- increase or decrease the size of the heading or detail boxes
- move boxes and place them where you want them to appear on a page.

Forms consist of **Labels** representing box headings and **Text boxes** that contain the record details. Record details can be entered and edited in the text box. Text is aligned on the left-hand side of a box and numbers are aligned from the right-hand side of the box.

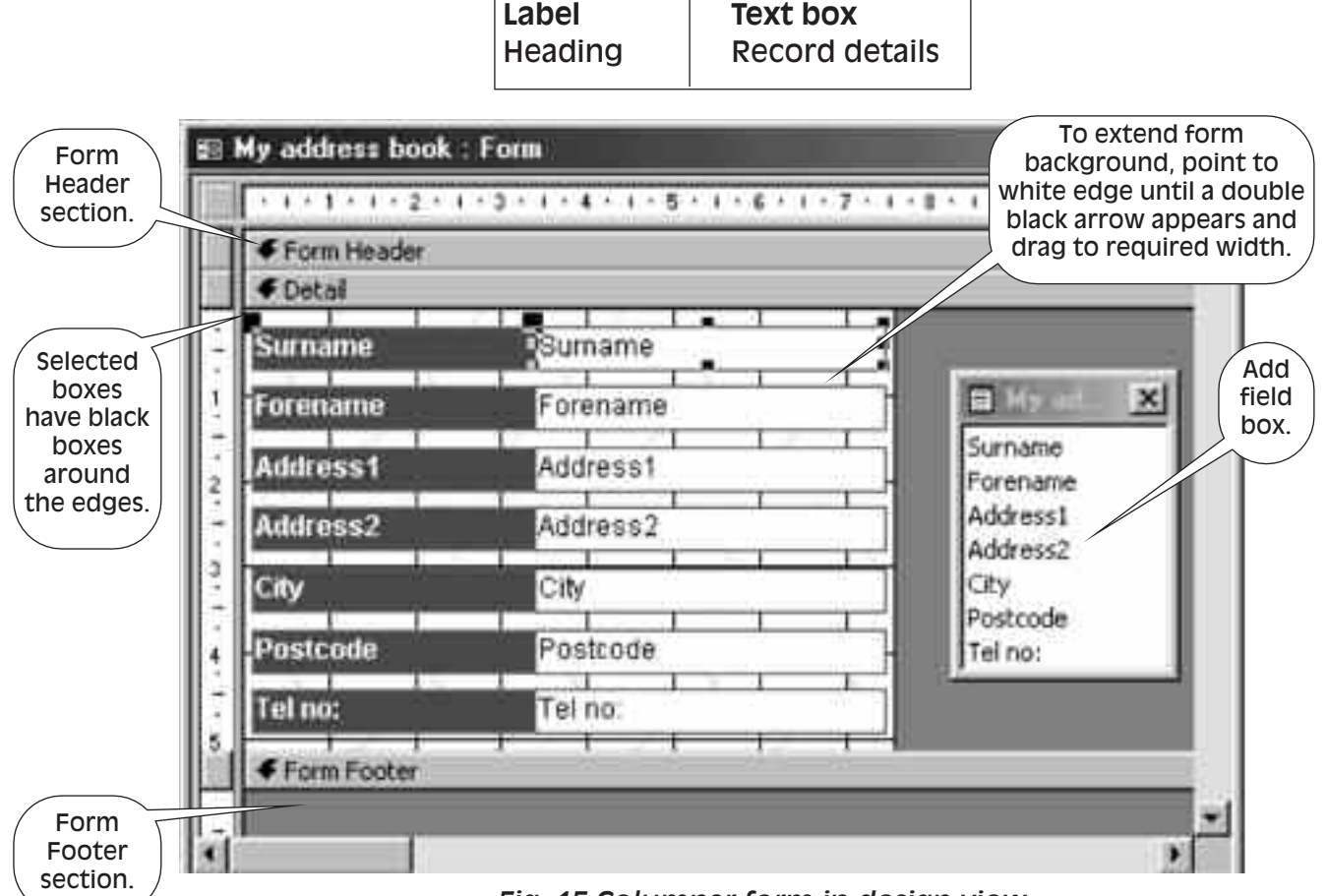

*Fig. 15 Columnar form in design view*

#### Form design view is divided into three sections: **Form 'design view' layout**

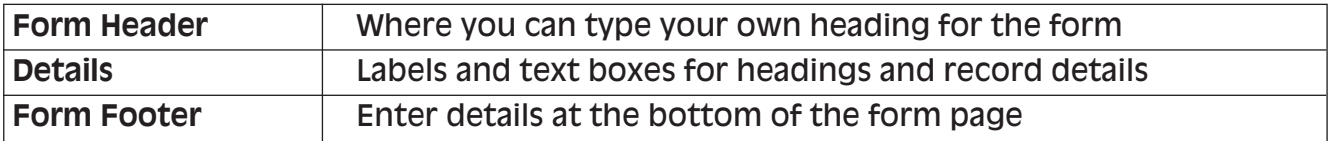

## **Moving and resizing labels and text boxes**

### **To extend the background of a form:**

Point to the edge of the white right section of the form. When a double-edged black arrow appears,  $\leftrightarrow$ drag the white background to the desired width. When moving form boxes, they must be placed on the white section.

### **To select text boxes and labels:**

Point to a label or text box and click once with the mouse. Black boxes will appear around the edges of the label and/or text box. Both label and text box will be selected. Once selected, the boxes can be moved and resized.

### **To move label and box together:**

Select a box to highlight both label and text box. Move mouse pointer around the box until a hand appears  $\sqrt[8]{\frac{1}{2}}$ . Drag boxes to the desired location.

### **To move either label or text box:**

Select the relevant box. Point to the top left black box on the box to be moved until a hand with the index finger extended appears  $\phi$ . Drag the single box to the desired location

#### **To resize a label or text box:**

Select the required box. On the right edge of the box, three selection boxes should be displayed. Point to the middle selection box until a double-edged black arrow appears  $\longleftrightarrow$ . Drag to extend or reduce the size of the box.

Moving and resizing boxes takes a little practice. Don't be afraid to try. If you make a mistake, use the undo toolbar icon immediately. The undo icon cancels the last thing you did.

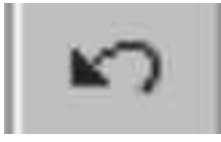

*Undo toolbar icon*

## **Inserting main headings and footer details**

Use the toolbox to add special features to a database form. For example, **Aa** is used for adding text or numbers to the header and footer areas. Click on **Aa**. Click on the form where text will be placed and type the text required.

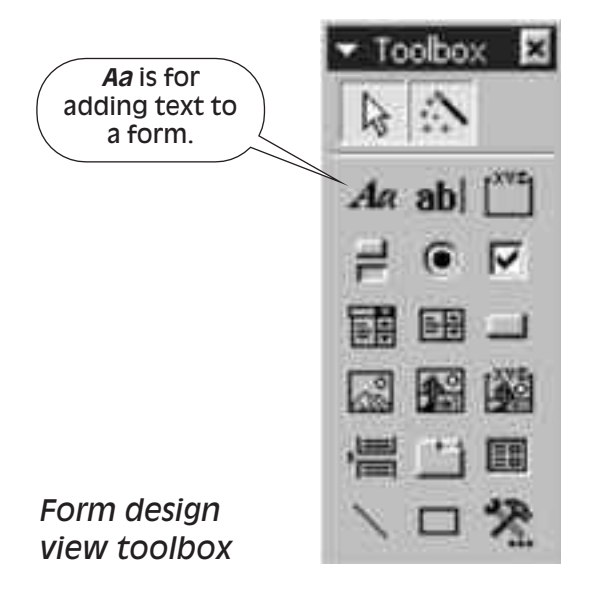

### **To create a form heading:**

Create space for a heading by pointing to the bottom edge of the Form Header section until the mouse pointer displays the resizing tool  $\leftarrow \rightarrow$ . Drag downwards to create space for a heading. Click on **Aa** on the toolbox, click on the form background where the heading is to appear and start typing the heading text.

#### **To create a form footer:**

Click on **Aa** in the toolbox, click on the form background where the footer is to appear and start typing the footer text.

## **Working with database reports**

Reports are used to display database tables, queries and forms in a presentable format. You can create a report using the report object. Select a new report and the table, query or form to be displayed as a report. You can choose an auto report or use a wizard to guide you through creating your report. Follow the steps using the wizard and click on Next once you have made your selections.

Using a wizard, you can choose:

- the field headings to be displayed in the report
- to group similar details, e.g. all London addresses
- to sort the report by a particular field
- a predefined layout from a list for your report
- a fancy or plain background, e.g. grey background
- a title for your report.

The report will be displayed with all details from the table, query or form chosen (see fig. 7). Included in a report footer are page numbers and the current date.

## **Report views**

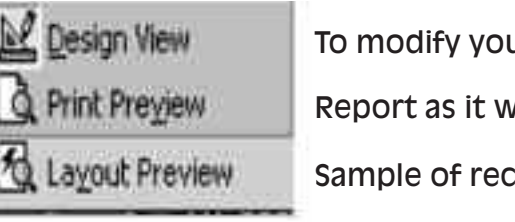

To modify your report design

Report as it will be printed

Sample of records in your report

## **Modifying a database report**

Once you have created a report, changes can be made to the layout of the boxes in much the same way as you would modify a form. To change the layout of a report, you can use **'Report Design View'** to:

- insert a heading in the **Report Header** section
- insert details in the **Report Footer** section, e.g. page numbers
- increase or decrease the size of the heading or detail boxes
- move boxes and place them where you want them to appear on a page.

Reports consist of **Labels** representing box Headings and **Text boxes** that contain the record details.

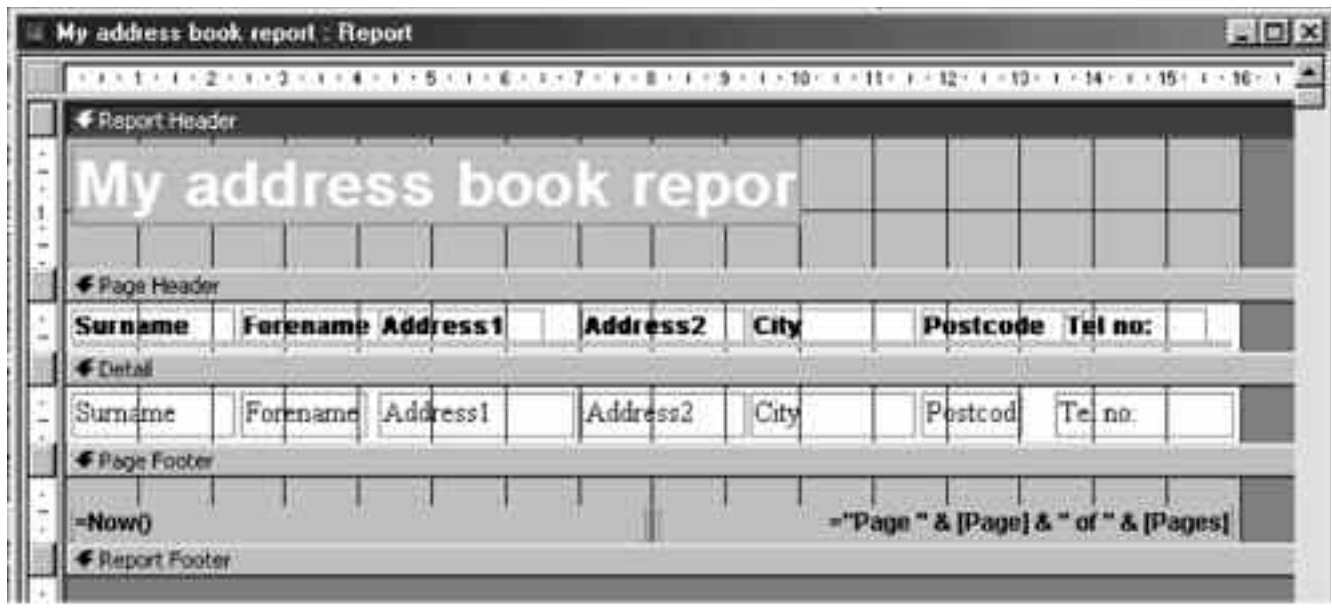

*Fig.16 Report design view layout*

Report design view is divided into three sections:

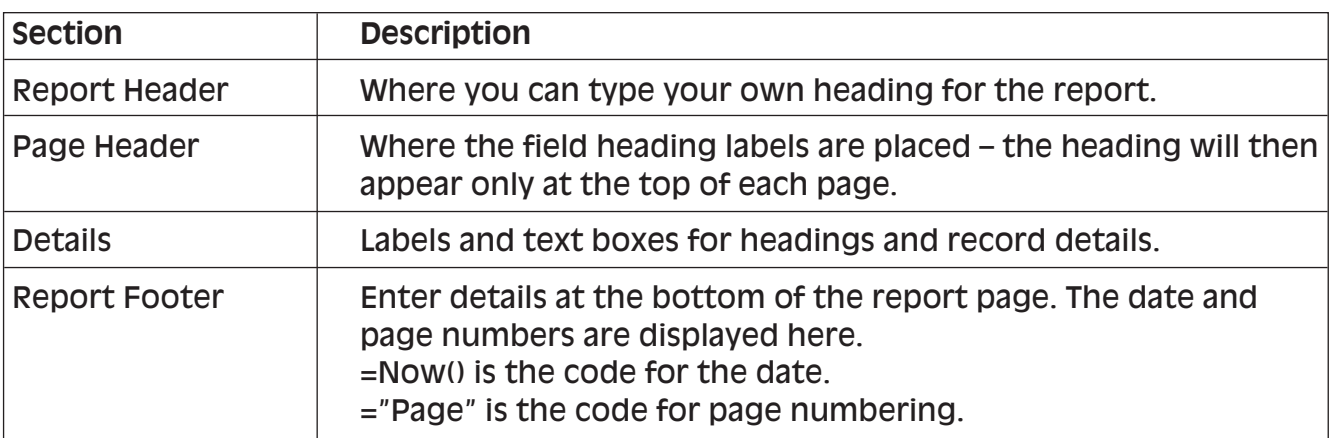

To move and resize labels and text boxes and include header and footer details, follow the steps for modifying forms above. You can also use the toolbox to add text to your report.

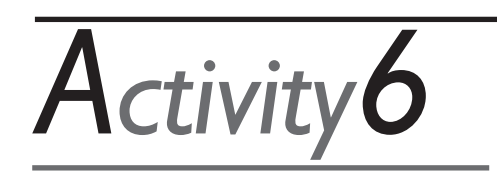

1. Create a columnar auto form.

2. Switch to form design view and modify the design layout.

*Activity7*

1. Create an auto report.

2. Create a report using the report wizard.

3. Switch to design view and modify the report design layout.

*There is no feedback to these activities.*

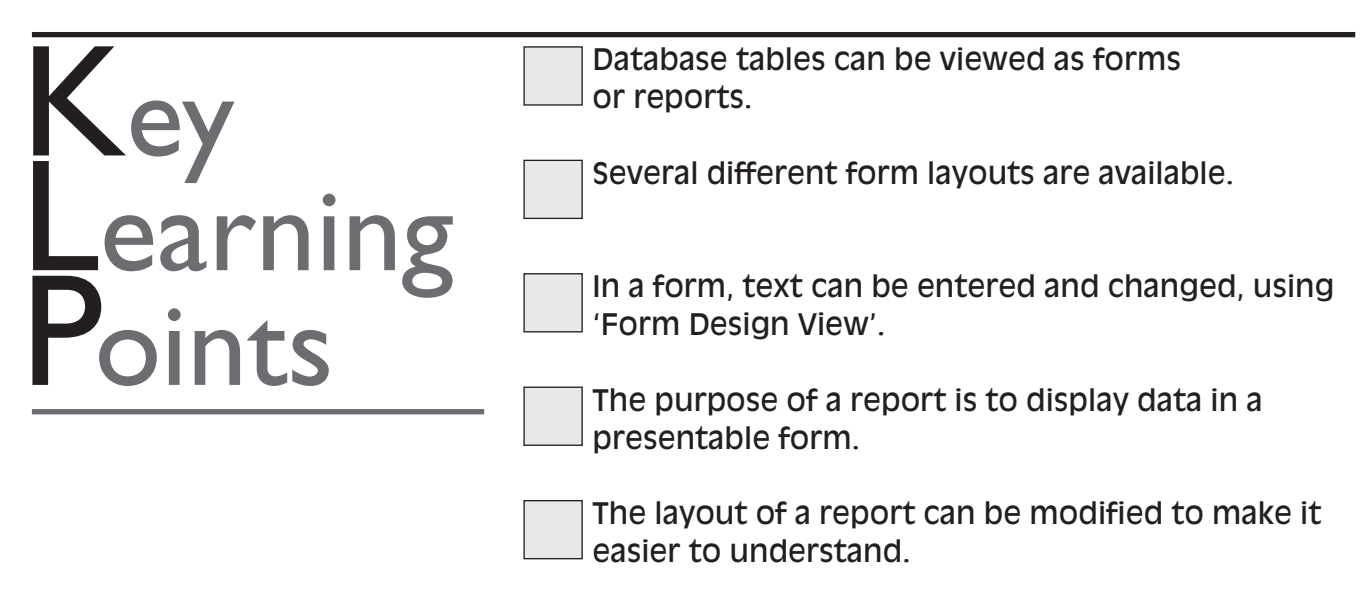

# **FeedBack** toActivities

## **FEEDBACK TO ACTIVITY 1**

- 1. A database package is a program for storing a lot of similar information in an organised way.
- 2. You can use a database package for:
	- a personal telephone & address book
	- customer/supplier details
	- employee records
	- contacts details
	- information on key organisations
	- technical terms
	- market data, and others

### **FEEDBACK TO ACTIVITY 2**

- 1. (b) The first character in a field
- 2. (c) To make it easier to sort and search the database
- 3. (b) Guide the process of creating a database
- 4. (d) Date

### **FEEDBACK TO ACTIVITY 3**

- Surname City
- First name Postcode
- Job title Tel No.
- Company name Fax No.
- 
- 
- 
- 
- 
- 
- Address1 Mobile No.
- Address2 E-mail address

## **FEEDBACK TO ACTIVITY 5**

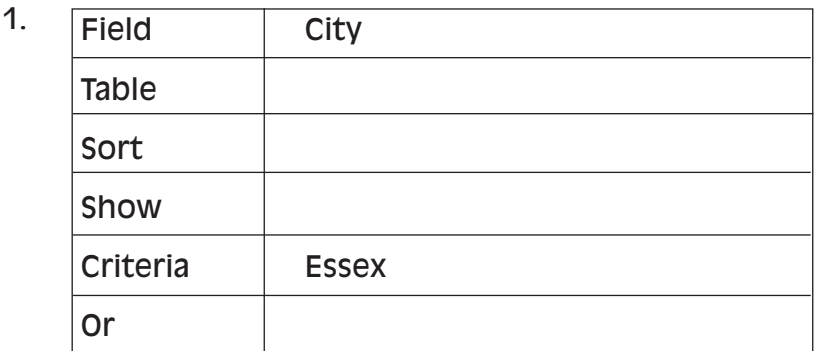

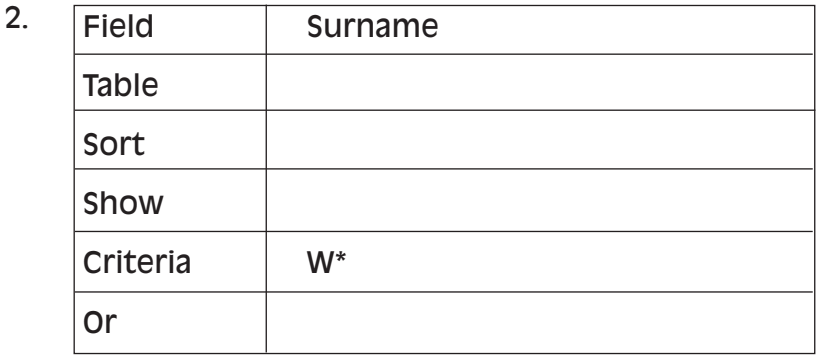

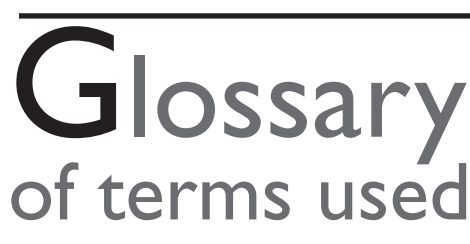

**Browse** View for entering and editing data using Lotus Approach.

**Cancel** Click on cancel if a dialogue box appears that you do not wish to use.

**Cell** Boxed typing area in a database table. Click with the mouse to type within the cell.

**Close** Remove a database from the screen by closing it. Select 'Close' from the 'File' menu.

- **Criteria** What you search for using a database query, e.g. London addresses. Type 'London' in the criteria row under the 'City' heading in a query.
- **Cursor** Flashing symbol within a database cell. Text typed will appear where the cursor is flashing. You can move the cursor by using the mouse to point and click where you want the cursor to be placed.
- **Data type** The type of data that will be contained under a field heading, e.g. date data type can be used for dates, and text data type can be used for words. This makes it easier to sort a database.
- **Database** A collection of records stored in an organised way. Field headings are designed and record details are entered under each field. You can sort and search records using a database.
- **Delete** Remove letters or words by using the backspace or delete keys on the keyboard.
- **Dialogue** A box that appears when some toolbar **box** icons or menu options are used.
- **Datasheet** This view is used to enter and edit record **view** details. Datasheet view is also to view the result of a query.
- **Design** Used to set up the database structure. **view** The structure consists of listing headings to be used in the database.
- **Edit** Make changes to a typed database. You can insert and delete letters or words in a database table cell.

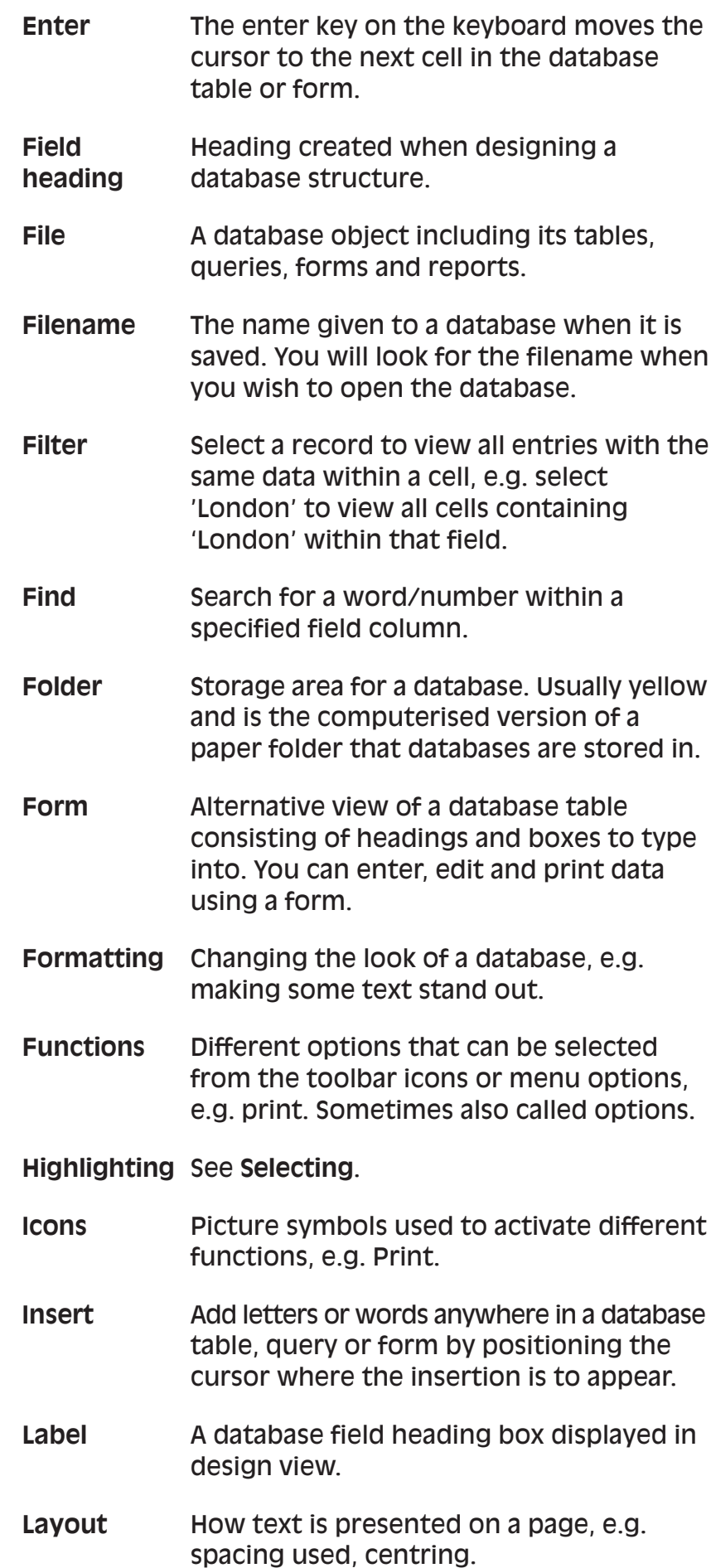

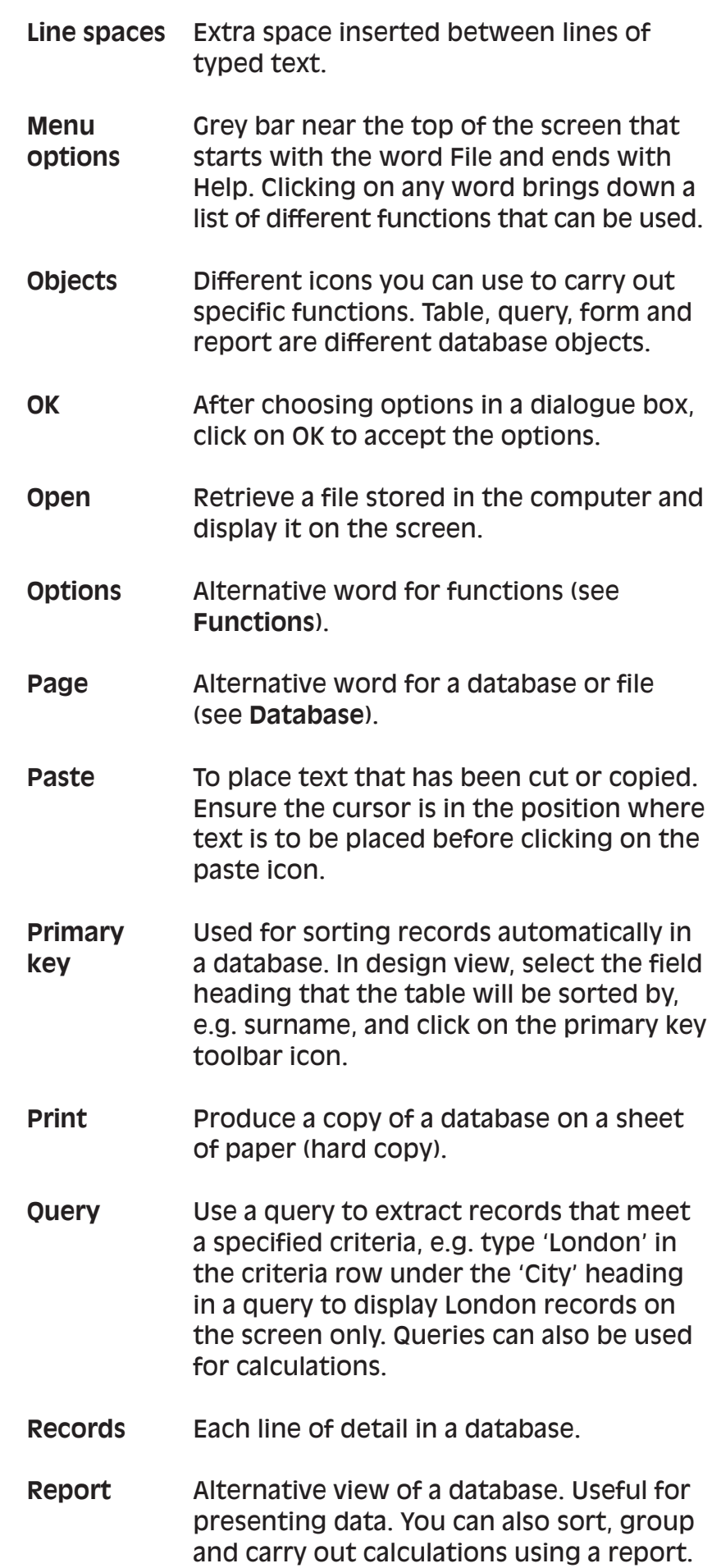

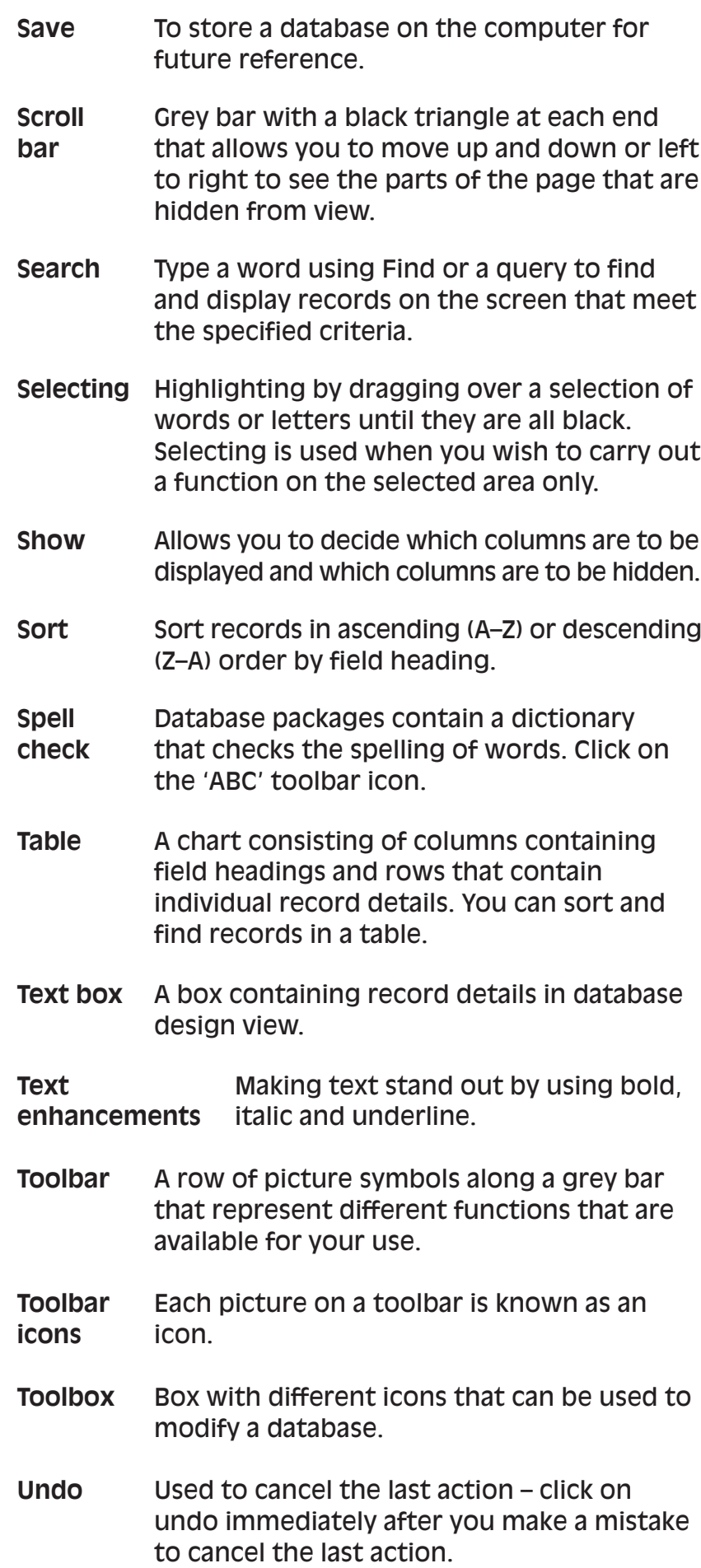

Do you:

Wish that you were able to understand and use databases?

Panic when you are asked to prepare tables on the computer?

Worry that you will delete the information on the database if you have to make a change? Want to know how to store information, create a database and make changes if necessary?

If you answered 'Yes' to one or more of these questions, you will find that the activities in this booklet will help you with the following:

- understand what a database is
- create and change databases
- extract and print information from a database
- explain some of the common words used.

Workbase Training is a national specialist organisation for workforce learning and development. These booklets are based on work with over 20,000 employees within 120 organisations since 1980. Workbase is a not-for-profit charitable company, limited by guarantee, and is supported by the Confederation of British Industry and the Trades Union Congress and other unions.

The Campaign for Learning is a national charity seeking to create an appetite for learning in everyone. Its four areas of work are Workplace Learning & Skills, Family Learning, Learning to Learn and influencing policy. It co-ordinates Learning at Work Day and a Family Learning Festival each year. The Campaign is supported by the government, a wide range of businesses, local authorities, voluntary sector organisations and individuals.

## Orders to:

**SOUTHGATE PUBLISHERS LTD** The Square, Sandford, Crediton, Devon EX17 4LW Tel: 01363 776888 Fax: 01363 776889 e-mail: info@southgatepublishers.co.uk

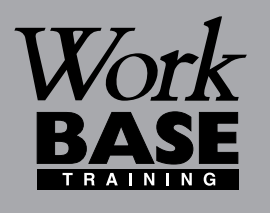

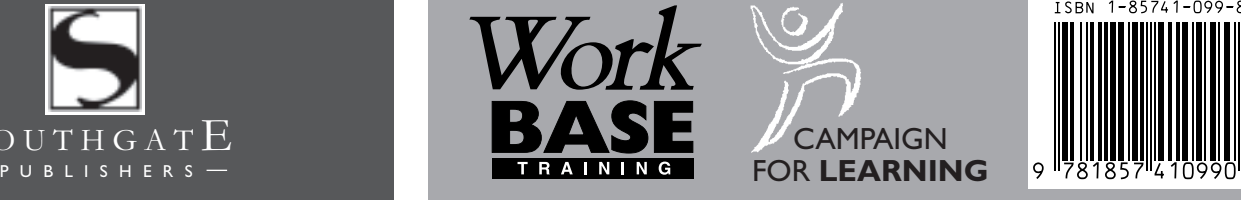

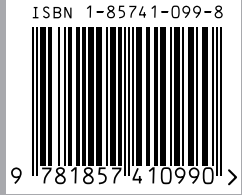

#### **WORKBASE TRAINING**

Finchley House Business Centre 707 High Road **Finchley** London N12 0BT **NVESTOR IN PEOPLE** 

e-mail:workbase@workbase.org.uk

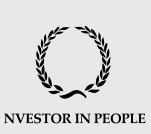

#### **CAMPAIGN FOR LEARNING**

19 Buckingham Street London WC2N 6EF Tel: 0207 930 1111 Fax: 0207 930 1551 e-mail:info@cflearning.org.uk

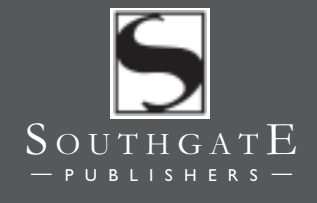